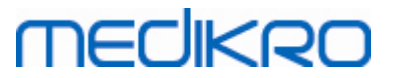

### **Medikro Administration Tool**

**Brugermanual**

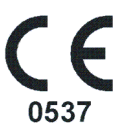

 $\textsf{Street address:}$  Pioneerinkatu 3, FI-70800 Kuopio, Finland E-mail: medikro@medikro.com Domicile: Kuopio

**Medikro Oy** +358 17 283 3000 0288691-7 **Business ID:** P.O.Box 54, FI-70101 Kuopio, Finland FI02886917 **Mail address:** www.medikro.com **Tel.: E-mail: Home page: VAT no.:** medikro@medikro.com Domicile:

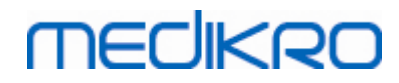

**Medikro Oy** +358 17 283 3000 0288691-7 **Business ID:** P.O.Box 54, FI-70101 Kuopio, Finland FI02886917 **Mail address:** www.medikro.com  $\textsf{Street address:}$  Pioneerinkatu 3, FI-70800 Kuopio, Finland E-mail: medikro@medikro.com Domicile: Kuopio **Tel.: E-mail: Home page: VAT no.:** medikro@medikro.com Domicile:

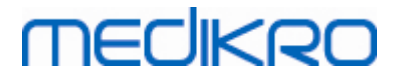

### Indholdsfortegnelse

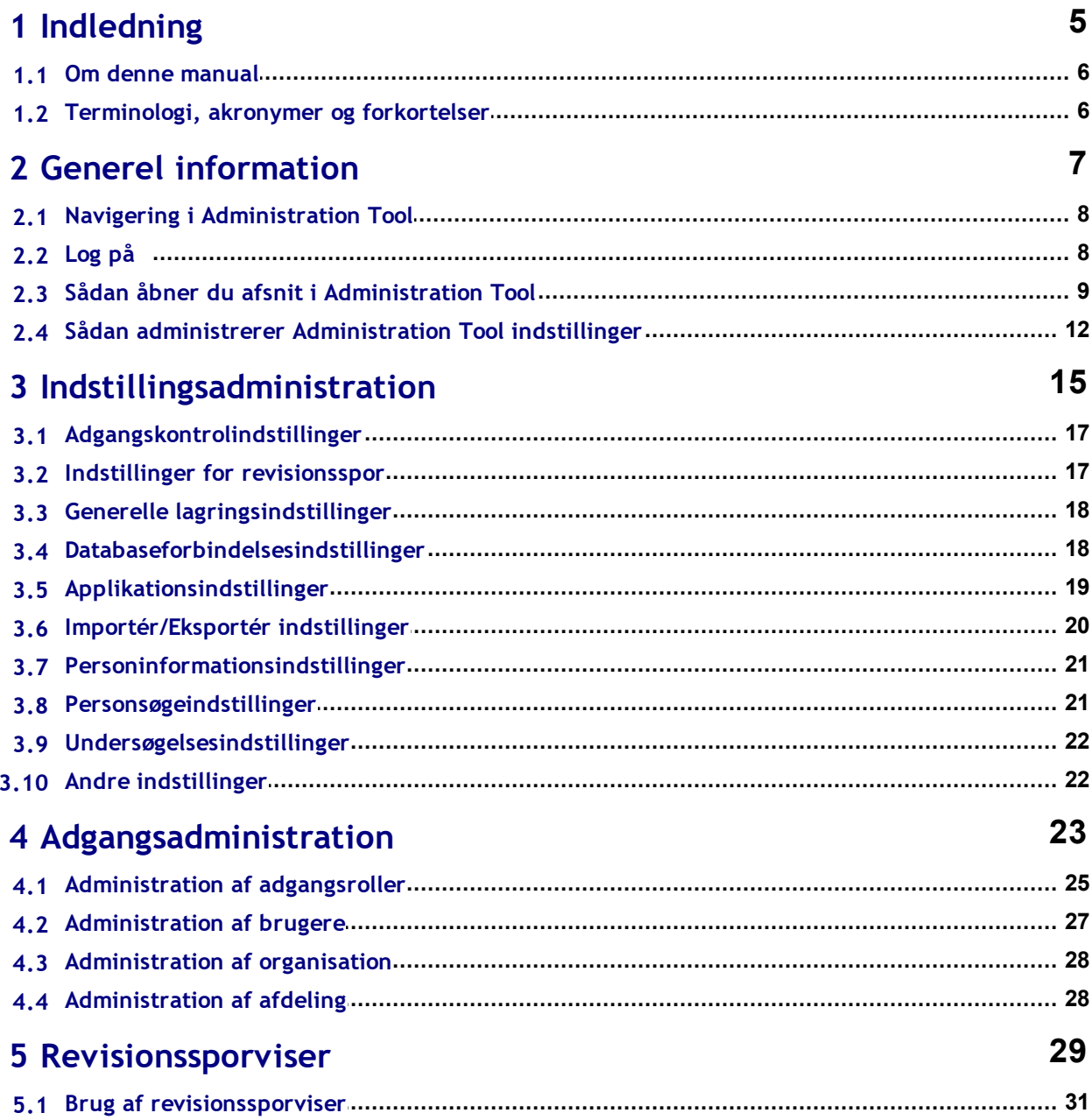

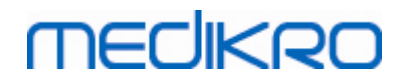

**Medikro Oy** +358 17 283 3000 0288691-7 **Business ID:** P.O.Box 54, FI-70101 Kuopio, Finland FI02886917 **Mail address:** www.medikro.com  $\textsf{Street address:}$  Pioneerinkatu 3, FI-70800 Kuopio, Finland E-mail: medikro@medikro.com Domicile: Kuopio **Tel.: E-mail: Home page: VAT no.:** medikro@medikro.com Domicile:

<span id="page-4-0"></span>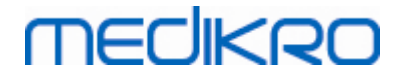

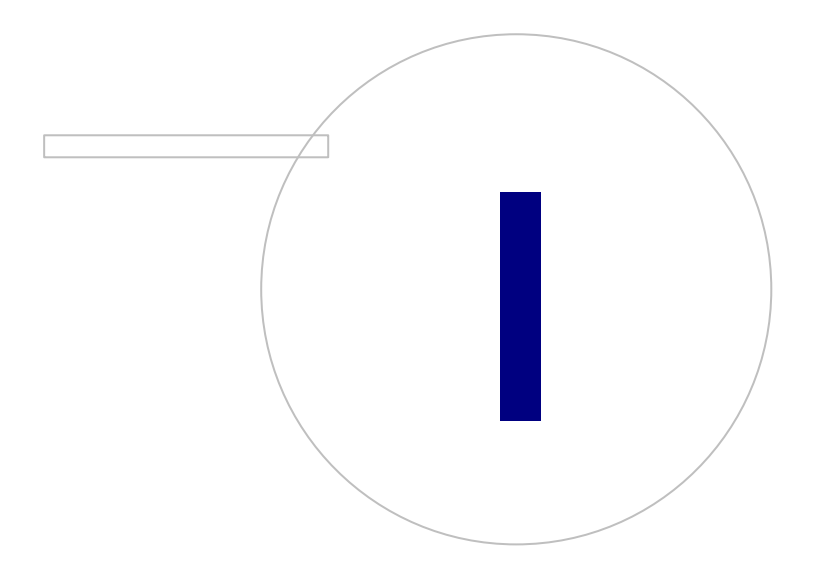

 $\textsf{Street address:}$  Pioneerinkatu 3, FI-70800 Kuopio, Finland E-mail: medikro@medikro.com Domicile: Kuopio

**Medikro Oy** +358 17 283 3000 0288691-7 **Business ID:** P.O.Box 54, FI-70101 Kuopio, Finland FI02886917 **Mail address:** www.medikro.com **Tel.: E-mail: Home page: VAT no.:** medikro@medikro.com Domicile:

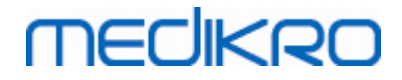

### **1 Indledning**

### **Brugermanual**

**til Medikro Administration Tool**

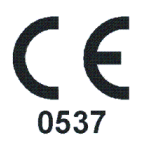

Dette dokument er beregnet til systemadministratorer. Denne manual forklarer konfigurationsmulighederne og giver anvisninger om hvordan Medikro softwaresystemet administreres og konfigureres.

#### <span id="page-5-0"></span>**1.1 Om denne manual**

Denne manual indeholder anvisninger for brug af Medikro Administration Tool. Administration Toolbrugere skal være fortrolige med Medikro Persons and Studies egenskaber og funktioner (se Medikro Spirometry Software-brugermanual) og anvendt databasekonfiguration (se Medikro Spirometry Software-installationsvejledningen).

#### <span id="page-5-1"></span>**1.2 Terminologi, akronymer og forkortelser**

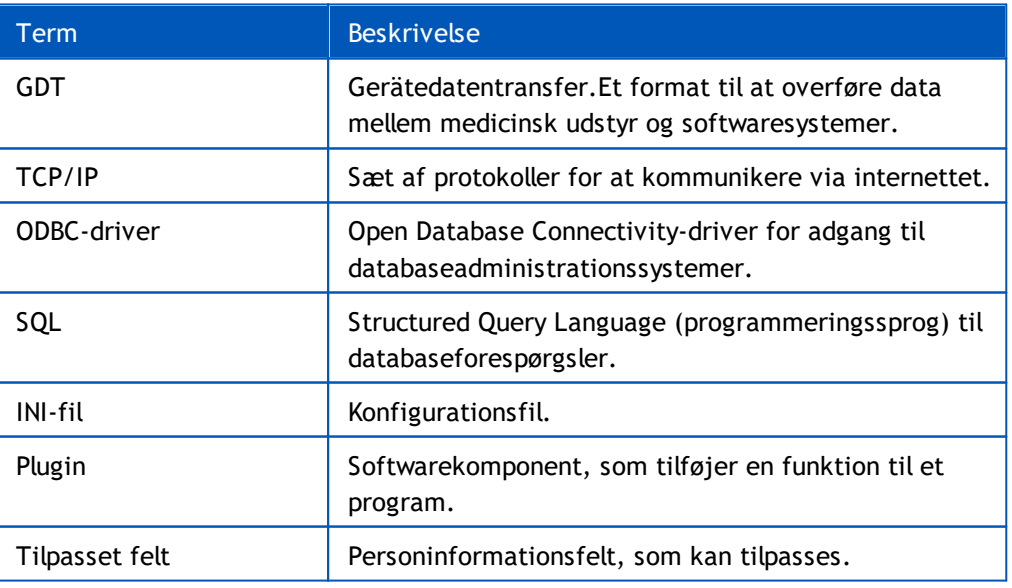

*Tabel: Terminologi, akronymer og forkortelser*

<span id="page-6-0"></span>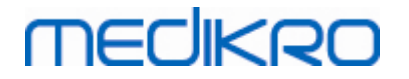

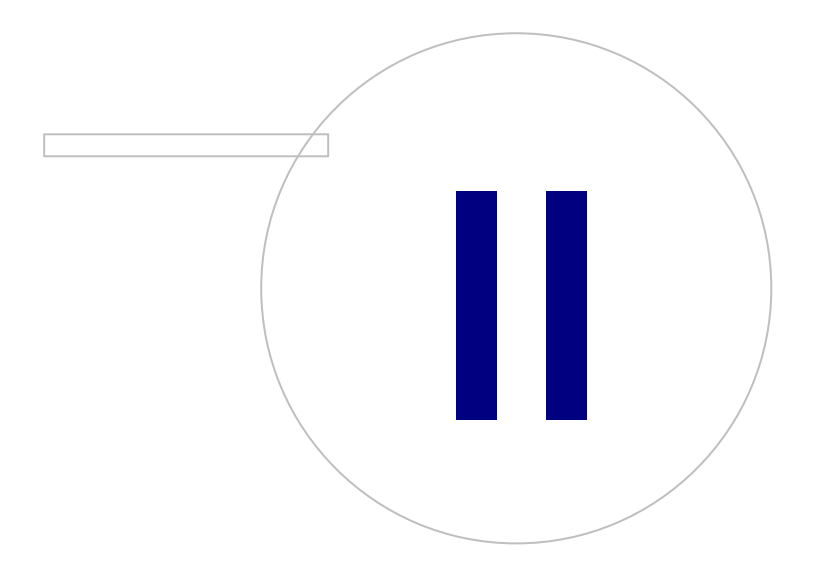

 $\textsf{Street address:}$  Pioneerinkatu 3, FI-70800 Kuopio, Finland E-mail: medikro@medikro.com Domicile: Kuopio

**Medikro Oy** +358 17 283 3000 0288691-7 **Business ID:** P.O.Box 54, FI-70101 Kuopio, Finland FI02886917 **Mail address:** www.medikro.com **Tel.: E-mail: Home page: VAT no.:** medikro@medikro.com Domicile:

### **2 Generel information**

Dette kapitel giver grundlæggende information om, hvordan der godkendes og navigeres i Medikro Administration Tool og hvordan man får adgang til forskellige dele af applikationen. Det giver mere detaljerede informationer om, hvordan man administrerer og distribuerer indstillinger til arbejdsstationer.

#### <span id="page-7-0"></span>**2.1 Navigering i Administration Tool**

I Medikro Administration Toolkan brugeren:

- · Tilpasse Medikro Persons and Studies udseendet og funktionerne (se kapitlet **[Indstillingsadministration](#page-15-0)** 16)
- · Administrere Medikro Software-brugere og deres roller (se kapitlet [Adgangskontroladministration](#page-23-0) 24)
- Se Medikro Software-handlinger (se kapitlet <u>[Revisionssporviser](#page-29-0)</u> 30)

Disse opgaver kan åbnes ved at trykke på den pågældende knap (se tabel 1).

**Tabel 1: Medikro Administration Tool-knapper**

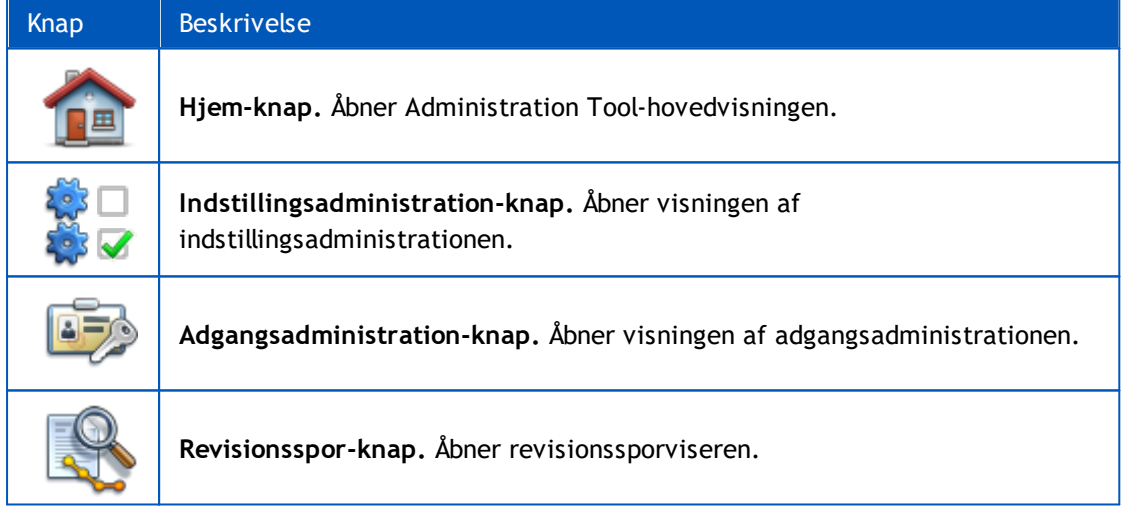

### <span id="page-7-1"></span>**2.2 Log på**

Windows-administratorer kan logge på Administration Tool. Windows-administratorer har alle rettigheder og har adgang til alle afsnit i Administration Tool. Derfor anbefales det ikke at installere Administration Tool på en arbejdsstation, hvor alle Windows-brugere har administrationsrettigheder.

Andre brugere har kun tilladelse til at logge på Administration Tool hvis de har en Medikro Spirometry Software-brugerkonto konfigureret i adgangskontroladministrationen. (Se kapitel Adg<u>angskontroladministration</u>|24°) Vær opmærksom på, at et lokalt adgangskontrolsystem ikke kan anvendes til at godkende Administration Tool-pålogning. Kun Windows-administratorer har tilladelse til at logge på sådanne systemer.

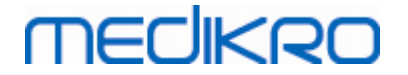

**Pålogning som Windows-administrator:** Hvis brugeren i øjeblikket er logget på Windows som en Windows-administrator, er det muligt at logge på uden at skulle indtaste oplysningen ved at vælge login som aktuel bruger. Det er altid muligt at anvende en hvilken som helst Windowsadministratorkonto ved at vælge for at logge på som en anden bruger og indtaste oplysninger.

**Pålogning som godkendt bruger:** Brugere med Medikro Spirometry Software-konti er godkendt vha. information fra supportdatabasen. Derfor skal der oprettes en forbindelse til databasen. Hvis kontotypen Windows-brugerbaseret eller Windows-gruppebaseret, skal brugeren logge på som Windows-bruger. Hvis kontotypen er intern, skal brugeren logge på som intern bruger og indtaste oplysningerne.

#### <span id="page-8-0"></span>**2.3 Sådan åbner du afsnit i Administration Tool**

#### **Administration Tool afsnit**

Forskellige afsnit i Administration Tool kræver forskellige rettigheder. Derudover kræver enkelte afsnit forbindelse til en database. Enkelte afsnit kan åbnes af alle påloggede brugere. Adgang til afsnittene vises i figur 1, afsnit, der kræver forbindelse til en database er vist i figur 2.

Indstillingsadministration: Alle brugere kan indlæse indstillinger fra den lokale Persons and Studiesapplikation, importere indstillinger fra en fil eller eksportere indstillinger til en fil. De fleste indstillinger kan læses og redigeres frit af alle brugere. De følgende afsnit i indstillingsadministrationen er begrænset til bruger med tilsvarende rettigheder:

• Adgangskontrolindstillinger kan kun skrives af en bruger med rettigheder til at administrere adgangskontrollen.

• Revisionssporsindstillinger kan kun skrives af en bruger med rettigheder til at administrere revisionssporviseren.

• Forbindelsesindstillinger til person-, undersøgelses- og supportdatabaser kan kun skrives af en bruger med rettigheder til at skrive databaseindstillinger lokalt.

• Forbindelsesindstillinger til brug af en handlingsdatabase kan kun ses og skrive af en bruger med adgangsrettigheder til revisionssporviseren.

• Indlæsning af indstillingskonfigurationer fra online-databasen kan kun udføres af en bruger med rettigheder til at downloade indstillinger. Der skal oprettes forbindelse til en supportdatabase med indstillinger, når dette afsnit åbnes. Forbindelsen kan oprettes vha. administrative oplysninger, som er indstillet i installationsprogrammet for Database Creator (se kapitlet Oprettelse af databaser i Medikro Spirometry Software-installationsvejledningen) eller en databaseserverbruger med SQLvalgrettigheder for supportdatabase.

• Lagring af indstillingskonfigurationer i online-databasen kan kun udføres af en bruger med rettigheder til at distribuere indstillinger. Der skal oprettes forbindelse til en supportdatabase med indstillinger, når dette afsnit åbnes. Forbindelsen kan oprettes vha. administrative oplysninger, som er indstillet i installationsprogrammet for Database Creator (se kapitlet Oprettelse af databaser i Medikro Spirometry Software-installationsvejledningen) eller en databaseserverbruger med SQLvalg-, SQL-indsættelses- og SQL-opdateringsrettigheder for supportdatabase.

**Adgangskontroladministration:** Adgangskontroladministrationen kan kun åbnes af en bruger med rettigheder til at administrere adgangskontrol. Der skal oprettes forbindelse til en supportdatabase med adgangskontrolinformation, når dette afsnit åbnes. Forbindelsen kan oprettes vha.

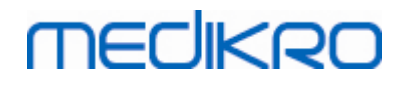

administrative oplysninger, som er indstillet i installationsprogrammet for Database Creator (se kapitlet Oprettelse af databaser i Medikro Spirometry Software-installationsvejledningen) eller en databaseserverbruger med SQL-valg-, SQL-indsættelses-, SQL-opdaterings- og SQL-sletterettigheder for supportdatabase. Hvis der anvendes lokal adgangskontrol, kan man som alternativ i stedet forbinde med en lokal adgangsdatabasefil.

**Revisionssporviser:** Åbning af revisionssporviseren kan kun udføres af en bruger med rettigheder til at administrere revisionsspor. Der skal oprettes en forbindelse til en handlingsdatabase med revisionsspor, når dette afsnit åbnes. Forbindelsen kan oprettes vha. administrative oplysninger, som er indstillet i installationsprogrammet for Database Creator (se kapitlet Oprettelse af databaser i Medikro Spirometry Software-installationsvejledning) eller en databaseserverbruger med SQLvalgrettigheder for handlingsdatabase. Hvis man vil have vist et offline-revisionsspor, skal der forbindes til en lokal revisionsspordatabasefil i stedet.

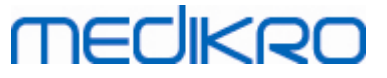

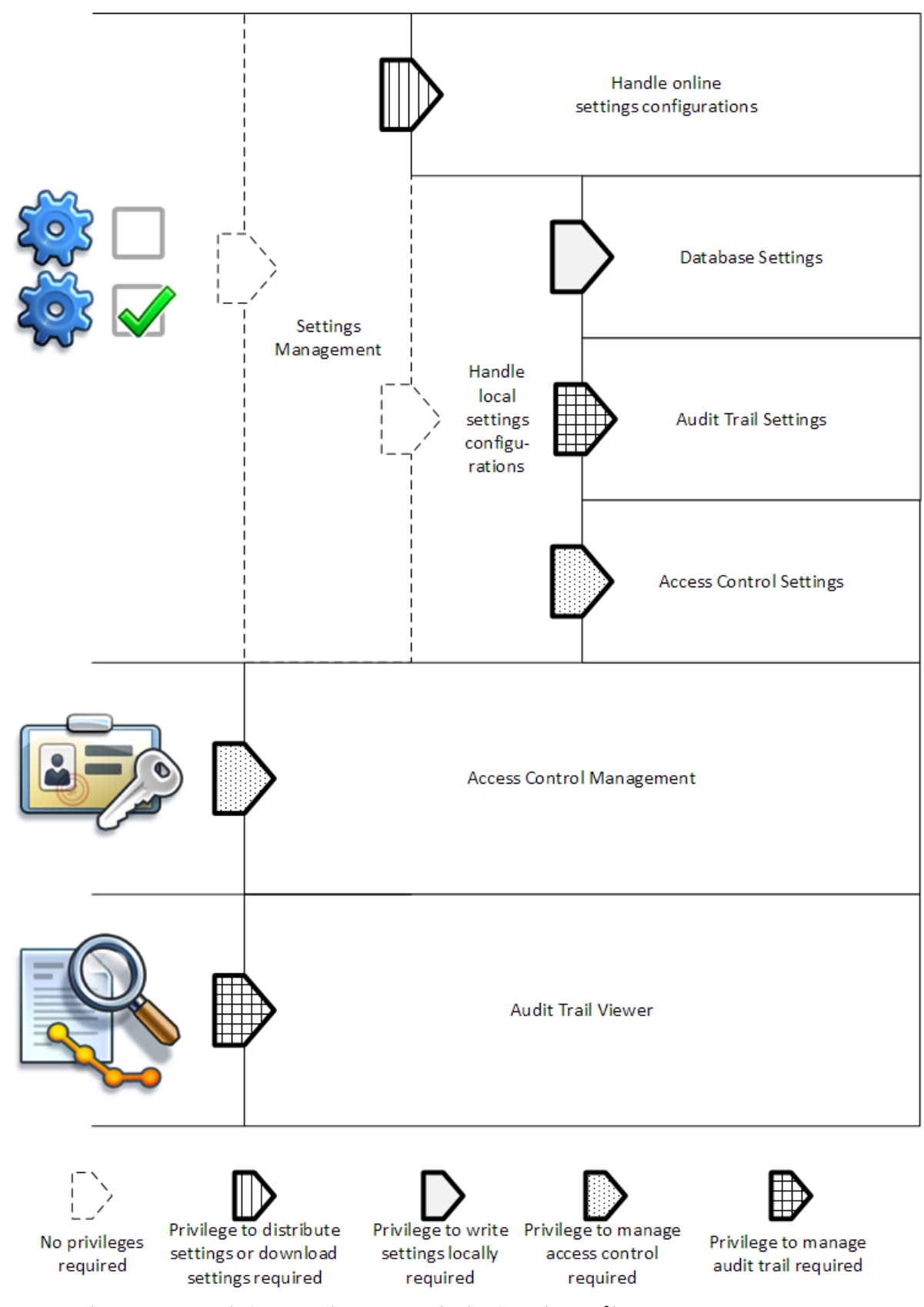

**Figur 1: Administration Tool afsnit, som kræver rettigheder for at kunne åbnes.**

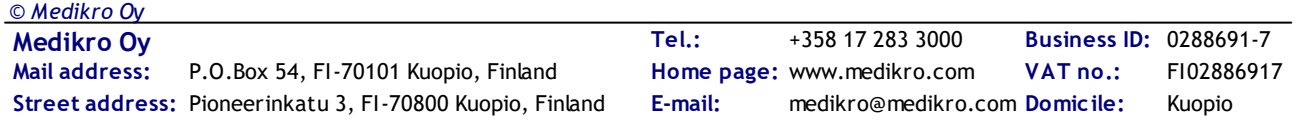

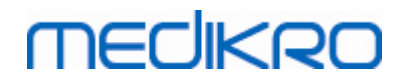

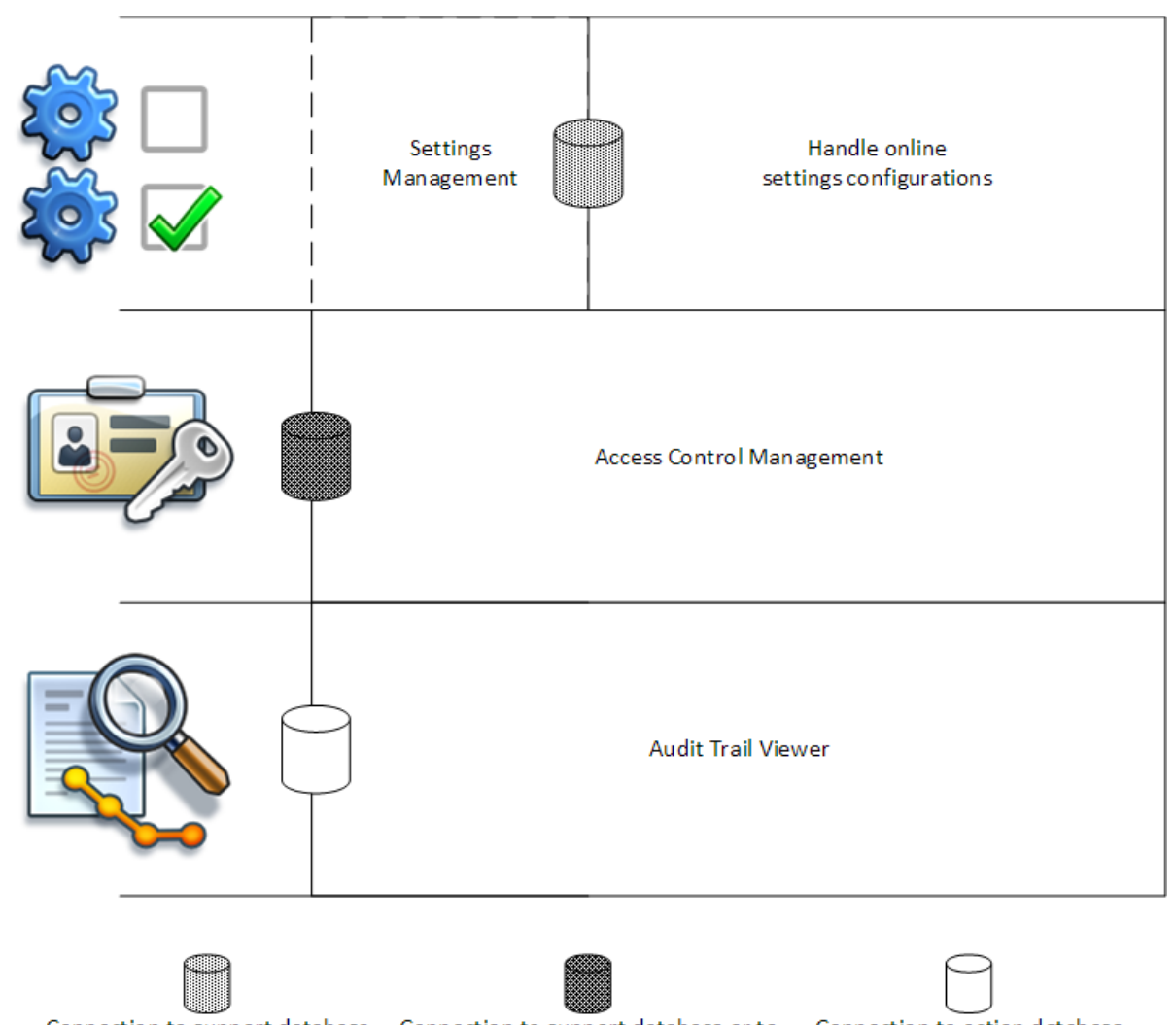

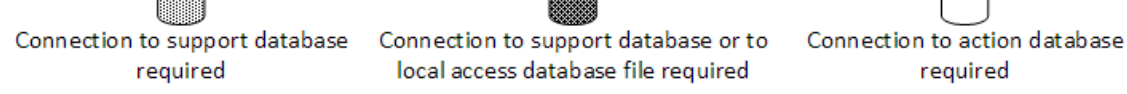

**Figur 2: Administration Tool-afsnit, som kræver forbindelse til databasen.**

### <span id="page-11-0"></span>**2.4 Sådan administrerer Administration Tool indstillinger**

For mere information om indstillingsadministration, se kapitlet <u>[Indstillingsadministration](#page-15-0)</u>| 16 **1**.

Der findes tre forskellige typer kilder for indstillingerne: lokale applikationsindstillinger, indstillinger fra online-database eller importerede indstillinger. Indstillingerne kan også udlæses på tre forskellige måde: lagring i lokal applikation, lagring i online-database eller eksport til en fil. Figur 3 forklarer dette mere detaljeret. I installationer med en enkeltarbejdsstation administreres som regel kun den lokale applikation, men ved installationer med flere arbejdsstationer er det som regel også muligt at anvende online-konfigurationer. Brugen af online-konfigurationen vises i figur 4.

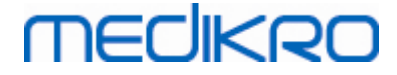

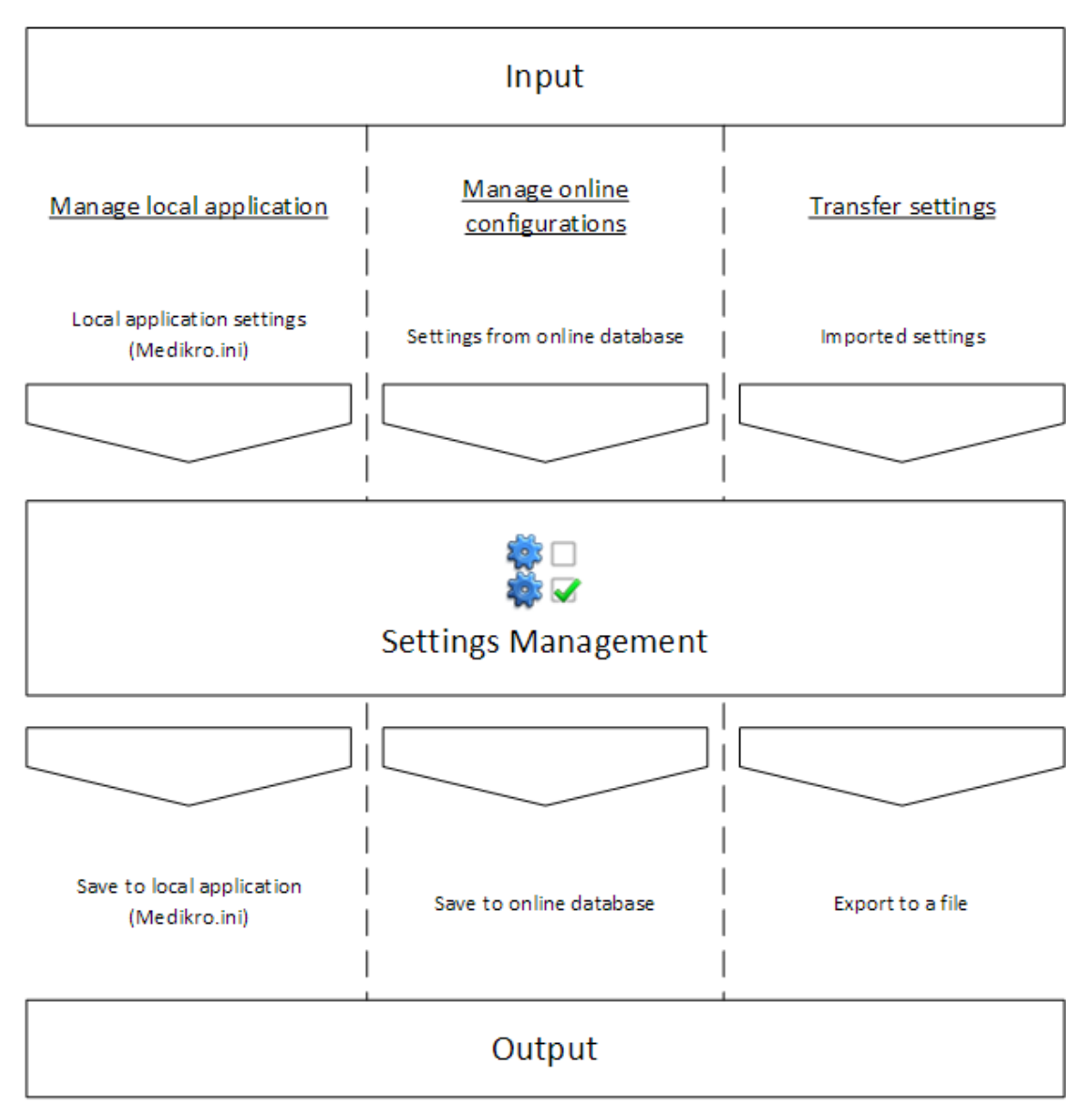

**Figur 3: Indstillingsinput og -output i Administration Tool indstillingsadministration.**

Indstillinger kan hentes til indstillingsadministration fra den lokale Persons and Studies-applikation, hvis den er installeret på samme arbejdsstation som Administration Tool. Persons and Studies gemmer indstillingerne i en konfigurationsfil kaldet "Medikro.ini". Filen er gemt i programdataplaceringen i arbejdsstationen ("C:\ProgramData\Medikro" som standard). Lokale applikationsindstillinger kan indlæses ved at vælge "Indlæs indstillinger fra lokal applikation" fra "Administrér lokal applikation"-menuen i bunden af afsnittet for indstillingsadministrationen.

Indstillingerne kan indlæses fra online-supportdatabasen, såfremt der er en til rådighed. Indlæsning af indstillingerne fra online-databasen kræver rettigheder til at downloade indstillinger og rettighed til SQL-valg fra indstillingstabellen i databaseserveren. Online-indstillinger kan indlæses ved at vælge "Administrér indstillingskonfigurationer" fra "Administrér online-konfigurationer"-menuen i bunden af afsnittet for indstillingsadministrationen.Der åbnes en dialog de steder, hvor der kan indsættes forbindelsesinformation, når der klikkes på "Vis forbindelsesmuligheder".Forbindelsen er oprettet, når der klikkes på "Ingen forbindelse - forbind".Efter forbindelsen er oprettet, vises indstillingskonfigurationerne i rullemenuens liste. Overskriftsinformationen viser konfigurations-ID,

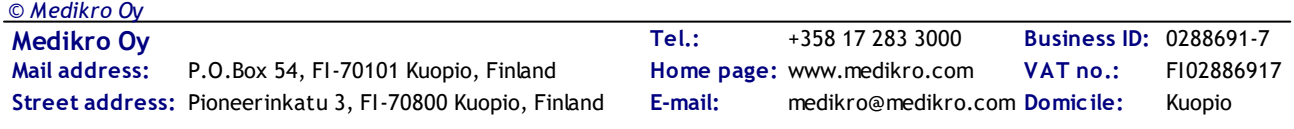

oprettelsestidspunktet for og forfatteren af konfigurationen. Konfigurationsbemærkningen vises, når konfigurationen er valgt. Konfigurationen indlæses, når der trykkes på "Indlæs konfiguration" knappen i bunden af dialogen.

Indstillinger kan importeres fra en ekstern fil, der er sammensat af Administration Tool. Der kan importeres ved at vælge "Importér indstillinger" fra "Overfør indstillinger"-menuen i bunden af afsnittet for indstillingsadministrationen.

I Administration Tool kan indstillingerne administreres og overføres uafhængigt af kilden for indstillingerne. Dette gør det muligt at overføre indstillingerne mellem den lokale applikation, onlinedatabasen og en fil i filsystemet.

Indstillingerne kan gemmes for den lokale Persons and Studies-applikation, hvis den er installeret på samme arbejdsstation som Administration Tool. Indstillingerne kan gemmes for den lokale applikation ved at vælge "Gem indstillinger for lokal applikation" fra "Administrér lokal applikation" menuen i bunden af afsnittet for indstillingsadministrationen.

Indstillingerne kan gemmes for online-supportdatabasen, såfremt der er en til rådighed. Lagring af indstillingerne for online-databasen kræver rettigheder til distribuere indstillinger og rettighed til SQL-valg og SQL-opdatering fra indstillingstabellen i databaseserveren. Online-indstillinger kan gemmes ved at vælge "Distribuér indstillinger" fra "Administrér online-konfigurationer"-menuen i bunden af afsnittet for indstillingsadministrationen.Der åbnes en dialog de steder, hvor der kan indsættes forbindelsesinformation, øverst i dialogen. Konfigurationen gemmes ved at klikke på "Gem i database".Konfigurationen kan distribueres og gøres tilgængelig for Persons and Studiesbrugere ved at klikke på "Distribuér til brugere", og vær opmærksom på, at dette også gemmer konfigurationen og at det ikke er nødvendigt at gemme yderligere. Konfiguration-ID, oprettelsestidspunktet for og forfatteren af konfigurationen tilføjes automatisk til konfigurationsdataene, når konfigurationen gemmes. Versionsbemærkninger kan tilføjes til afsnittet under forbindelsesindstillingerne. Hvis "Informér brugeren om indstillingsændringen" vælges, vises bemærkningerne for Persons and Studies-brugere i Persons and Studies-velkomstbilledet.

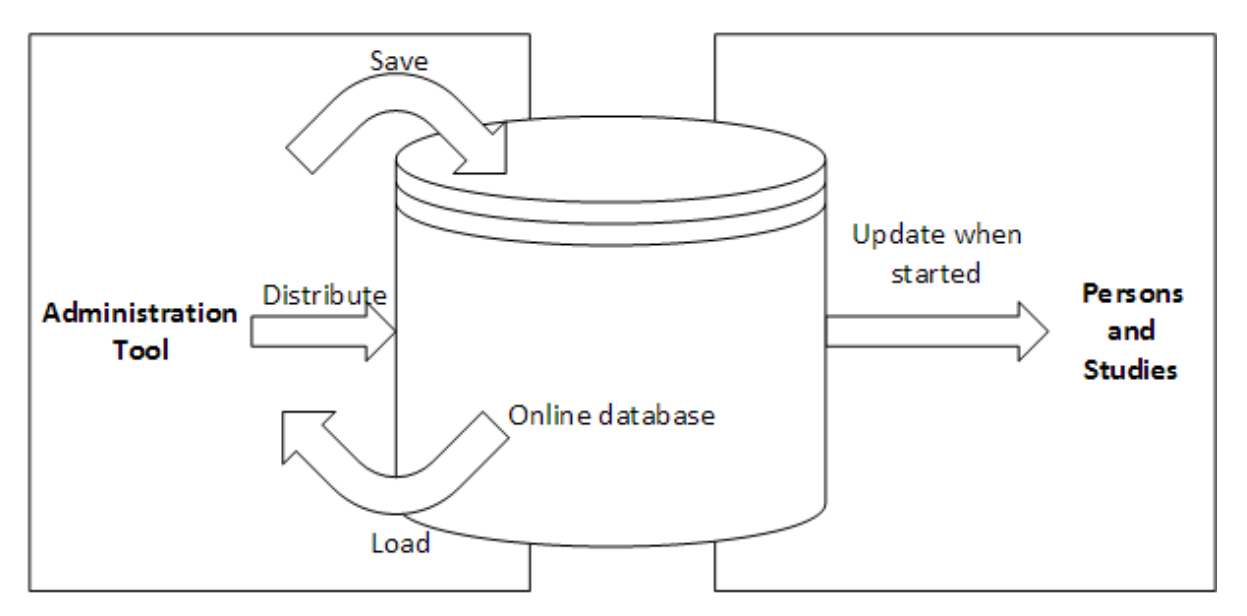

Indstillinger kan eksporteres til en ekstern fil ved at vælge "Eksportér indstillinger" fra "Overfør indstillinger"-menuen i bunden af afsnittet for indstillingsadministrationen.

**Figur 4: Konfigurationsadministration af online-indstillinger.**

<span id="page-14-0"></span>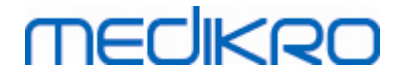

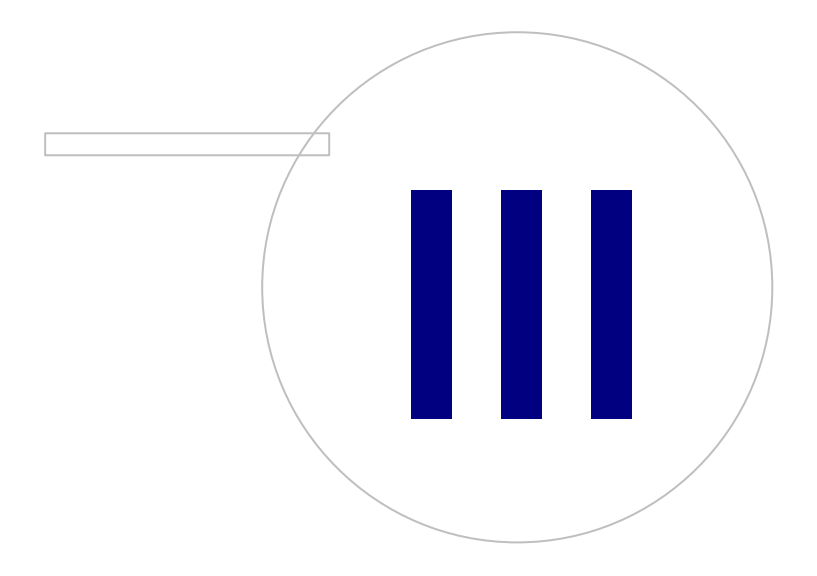

 $\textsf{Street address:}$  Pioneerinkatu 3, FI-70800 Kuopio, Finland E-mail: medikro@medikro.com Domicile: Kuopio

**Medikro Oy** +358 17 283 3000 0288691-7 **Business ID:** P.O.Box 54, FI-70101 Kuopio, Finland FI02886917 **Mail address:** www.medikro.com **Tel.: E-mail: Home page: VAT no.:** medikro@medikro.com Domicile:

### <span id="page-15-0"></span>**3 Indstillingsadministration**

Administration Tool Indstillingsadministrationen gør det muligt at foretage konfigurationer i Persons and Studies-funktioner og -brugergrænseflader. Emnerne i dette kapitel forklarer formålet med hver konfigurationsmulighed. Først forklares de mulige handlinger for at administrere indstillingerne.

#### **Administrér lokal applikation**

Persons and Studies læser indstillingsværdierne fra filen "Medikro.ini". Når indstillingerne anvendes i en Persons and Studies-klient, er det en god idé at arbejde lokalt med denne indstillingsfil. Det anbefales at have en backup af indstillingsfilen.

**Gem indstillinger for lokal applikation:** Opdaterer indstillingsfilen på den pågældende computer.

**Automatisk lagring til lokal applikation:** Når dette er valgt, opdateres indstillingsfilen på den pågældende computer automatisk, når Administration Tool er lukket.

**Indlæs indstillinger fra aktuel applikation:** Indlæser værdier fra indstillingsfilen på den aktuelle computer til Administration Tool.

#### **Administrér online-konfigurationer**

Når der er flere Persons and Studies-klienter i brug, kan det være en god idé at administrere indstillingerne centralt. I dette tilfælde arbejdes der med indstillingerne via databaseserveren, og det er nødvendigt med en godkendelse for indstillingsdatabasen.

**Distribuér indstillinger:** Lagring af indstillingerne i databasen og distribuering af indstillinger for Persons and Studies-klienter, som er forbundet med databasen. I vinduet til distribution af indstillingskonfigurationen skal databaseforbindelsen og godkendelsesinformationen indtastes. Der kan tilføjes en konfigurationsbemærkning for at gøre identifikationen af konfigurationen lettere, hvis det er nødvendigt senere. Denne bemærkning vises også i Persons and Studies-Meddelelsesboksen, når det startes næste gang "Informér brugere om indstillingsændring" vælges. Vær opmærksom på, at "Opdatér indstillinger, når Persons and Studies starter"-indstillingen skal konfigureres i Persons and Studies-indstillingerne for at hente de distribuerede indstillinger (se emnet [Applikationsindstillinger](#page-18-0)। <sup>19</sup>1).

**Administrér indstillingskonfiguration:** Valg og sletning af konfigurationer fra indstillingsdatabasen. Korrekt databaseforbindelse og godkendelsesinformation skal indtastes ved at vælge "Vis forbindelsesmuligheder"-knap.Efter forbindelse til indstillingsdatabasen er blevet oprettet, viser rullemenulisten de konfigurationer, som er til rådighed. "Indlæs konfiguration" indlæser værdier for den valgte konfigurationer fra indstillingsdatabasen til Administration Tool. "Slet konfiguration" sletter den valgte konfiguration fra indstillingsdatabasen.

**Se de foretagede indstillingsændringer:** Viser forskellen mellem de bearbejdede indstillingskonfigurationer.

#### **Overfør indstillinger**

*© Medikro Oy*

**Importér indstillinger:** Indlæser indstillinger fra den valgte konfigurationsfil til Administration Tool.

**Eksportér indstillinger:** Skriver Administration Tool-indstillinger til den valgte konfigurationsfil.

**Importér DBConnection.ini:** Indlæser <u>[databaseforbindelsesindstillinger](#page-17-1)</u>| 18°| fra den valgte fil.

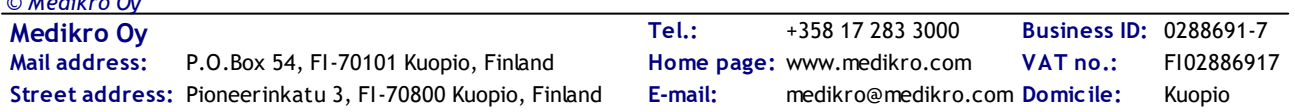

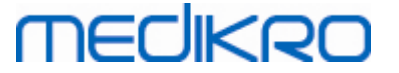

**Eksportér DBConnection.ini:** Skriver <u>[databaseforbindelsesindstillinger](#page-17-1)|</u> 18) til den valgte fil.

#### <span id="page-16-0"></span>**3.1 Adgangskontrolindstillinger**

For information om adgangskontroladministration henvises der til kapitlet <u>[Adgangskontroladministration](#page-23-0)</u>|24**ገ**.

#### **Adgangskontrolmetode:**

- · Ingen: Der anvendes ingen adgangskontrol, og der kræves ingen login. Brugeren har rettigheder til at udføre alle funktioner i applikationen. I dette tilfælde skal man være opmærksom på, at brugeren ikke kan individualiseres i revisionssporet.
- · Ingen, simpel identifikation er nødvendig: Der er ingen adgangskontrol, men brugeren skal indtaste mindst to tegn i Persons and Studies-login-dialogen.
- · Windows-gruppebaseret: Godkendelse udføres vha. medlemskabet i Windows-gruppen. Ingen ekstra login nødvendig.
- · Windows-brugerbaseret: Godkendelse udføres vha. Windows-login. Ingen ekstra login nødvendig.
- · Interne brugere: Godkendelse udføres med dedikerede Medikro Spirometry Softwareoplysninger. Brugeren skal logge på Persons and Studies.

**Lokalt adgangskontrolsystem:** Hvis dette vælges, godkendes brugeren i forhold til offlineadgangsdatabase på lokal computer. Denne mulighed bør vælges i opsætninger med enkeltarbeidsstationer.

**Sti til lokal adgangskontroldatabase:** Sti til offline-adgangsdatabasefil.

**Offline-cache:** Indstillingerne er kun gyldige, når der anvendes online-adgangskontrol.

**Offline-cache aktiveret:** Brugeroplysninger gemmes i en midlertidig offline-database. Aktiverer lokal godkendelse i tilfælde af, at forbindelsen til online-databasen mistes.

**Advar bruger om udløb:**Advarselsdialog viser den resterende tid, når brugeren logger på Persons and Studies, når der ikke længere er forbindelse til online-databasen.

**Eksspirationstid**: Brugeroplysningerne fjernes fra den midlertidige offline-database, når udløbstiden er gået. Udløbstiden nulstilles, hver gang brugeren logger på, mens denne er online. Hvis udløbstiden f.eks. er 5 dage, kan brugeren anvende den samme arbejdsstation i 5 dage efter dennes sidste online-login.

#### <span id="page-16-1"></span>**3.2 Indstillinger for revisionsspor**

For information om visning af revisionsspor, se kapitlet <u>[Revisionssporviser](#page-29-0)</u>| <sup>3</sup>णै.

**Offline-revisionsspor aktiveret:** Revisionssporet skrive på offline-placeringen, hvis det konfigureres, at det ikke skal skrives i online-databasen.

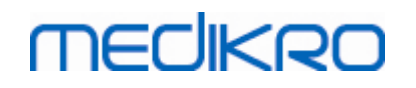

**Revisionsspor offline-databaseplacering:** Sti til en mappe, hvor offline-databasen for revisionssporet oprettes.

**Online-revisionsspor:** Revisionssporet skrives i den konfigurerede handlingsdatabase, hvis det ikke er defineret anderledes med denne indstilling. Læsning eller skrivning af denne indstilling kræver en oprettet forbindelse til handlingsdatabasen.

#### <span id="page-17-0"></span>**3.3 Generelle lagringsindstillinger**

**Offline-databaseplacering:** Sti for en mappe, hvor offline-databaser bliver oprettet, hvis forbindelsen til online-databaser ikke kan oprettes, eller hvis systemet er konfigureret til kun at anvende offline-databaser.

**Brug offline-database eksklusivt:** Lokale filbaserede databaser anvendes til at gemme person- og undersøgelsesdata. Revisionssporet vil blive skrevet på offline-placeringen, hvis offlinerevisionssporet er aktiveret.

**Synkronisering:** For mere informationer om synkronisering, se Medikro Spirometry Softwarebrugermanual kapitel Forbindelse og synkronisering af database. Undersøgelses- og persondata fra offline-databaser vil blive synkroniseret med online-databaser, når systemet forbindes med dem og ikke er konfigureret til kun at anvende offline-databaser.

**Identifikationskriterier:** Valgte kriterier vil blive anvendt for at bestemme, om personen allerede findes i databasen under synkroniseringen.

#### <span id="page-17-1"></span>**3.4 Databaseforbindelsesindstillinger**

Databaseforbindelsesindstillingerne skal indstilles for online-systemet. Databaseindstillinger kan være tomme for offline-systemet. Indstillingerne indstilles automatisk, hvis filen "DBConnection.ini" anvendes under installationen af Persons and Studies eller Administration Tool.

**Database:** Vælg den database, som du ønsker at redigere ændringerne for. (Databaserne er beskrevet i Medikro Spirometry Software-installationsvejledningen kapitel Systembeskrivelse)

**SQL-type:** Typen af databasen, MsSQL eller MySQL.

**Brugernavn:** Brugernavn for databasen.

**Password:** Password for databasen.

**Forbindelsesindstillinger:** Databaseforbindelsesstreng. Normalt indeholder ODBC drivernavn og TCP/IP-parametre for databasen.

Eksempel på SQL Server 2000-forbindelsesstreng ved forbindelse med persondatabase:

· "Driver={SQL Server};Server=192.168.1.1;Database=persondb;"

Eksempel på MySQL-forbindelsesstreng ved forbindelse med persondatabase:

· "Driver={MySQL ODBC 5.2 UNICODE Driver};Server=192.168.1.1;Database=persondb;"

Vær opmærksom på, at forbindelsesstrengattributterne varierer afhængigt af databaseserver og indstillinger. Du skal måske indstille attributter som Netværk, Adresse eller Port.

**Forbindelsesparametre:** Specifikke forbindelsesparametre for database. Jævnfør dit systems ODBC-udbyder for mere information om værdierne. Værdierne kan indstille for følgende ODBCparametre:

merlikpr

- SQL\_ATTR\_ACCESS\_MODE
- SQL\_ATTR\_LOGIN\_TIMEOUT
- SQL\_ATTR\_CONNECTION\_TIMEOUT
- SQL\_ATTR\_CURRENT\_CATALOG
- SQL\_ATTR\_METADATA\_ID
- SQL\_ATTR\_PACKET\_SIZE
- SQL\_ATTR\_TRACEFILE
- SQL\_ATTR\_TRACE
- SQL\_ATTR\_CONNECTION\_POOLING
- SQL\_ATTR\_ODBC\_VERSION

Forbindelsesindstillinger og forbindelsesparametre kan indstilles som en streng adskilt af et enkelt semikolon eller ved at tilføje værdier til tomme felter.

#### <span id="page-18-0"></span>**3.5 Applikationsindstillinger**

**Opdatering af indstillinger, når Persons and Studies starter:** Persons and Studies-indstillinger opdateres fra indstillingsdatabasen under opstart.

**Sprog:** Sprog til Persons and Studies.

**Datoformat:** Datoformat anvendt i Persons and Studies. Medikro Measurements and Results anvender Windows-dato- og tidsformat.

**Standardapplikationsstørrelse:** Størrelsen for Persons and Studies-applikationsvinduet, der åbnes.

- Gemt: Størrelsen er den samme, som da Persons and Studies blev lukket sidste gang.
- Standard: Standardstørrelsen, der optimeres for anvendelse af Persons and Studies og Measurements and Results parallelt på skærmen.
- Fuld: Fuld skærm.

**Aktivér notifikationsmeddelelser:** Notifikationer vises i nederste højre hjørne, f.eks. når der gemmes data.

**Forudfyldt undersøgelsesinformation:** Undersøgelsesinformation udfyldes fra personens tidligere undersøgelse. Ved spirometriundersøgelser bliver *højde, vægt, referencesæt, rygerstatus, rygerinformation, profession, sygdom* og *medicin* forudfyldt.

**CPRnr.-systemer:** Der findes kun udvalgte systemer, der kan vælges fra, når der indtastes personinformation i Persons and Studies.

**Standard CPRnr.-system:** Standard CPRnr.-system ved oprettelse af nye personer.

**Vis etniske grupper:** Der findes kun udvalgte etniske grupper, der kan vælges fra, når der indtastes personinformation i Persons and Studies.

**Standard etnisk gruppe:** Standard etnisk gruppe ved oprettelse af nye personer.

#### <span id="page-19-0"></span>**3.6 Importér/Eksportér indstillinger**

**Importmetode:** Definerer, hvordan importerede personer og undersøgelser gemmes, hvis de allerede findes i databasen.

**Indsæt:** Data hentes fra databasen i tilfælde af eksisterende personer og undersøgelser. Nye personer og undersøgelse tilføjes til databasen.

**Opdatér:** Informationen opdateres af importeret data.

#### **Tabel 3: Importmetoder**

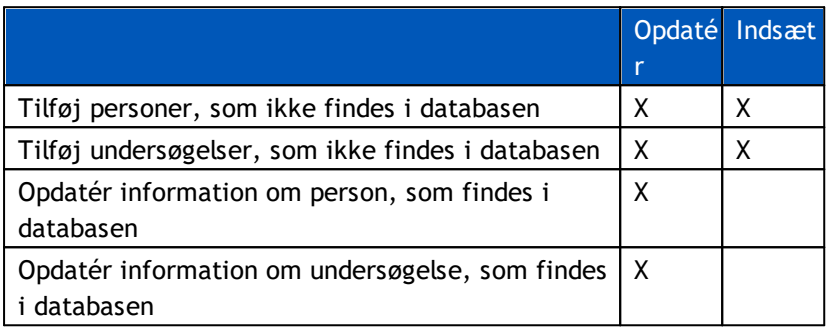

**Vis dialog, hvis der findes en enkelt passende person:** Vælg dette, hvis du vil se en personidentifikationsdialog, hvis der kun er fundet én passende person i databasen. Dialogen vises altid i tilfælde af flere passende resultater. BEMÆRK: Dette valg gælder kun for manuel import.

**Identifikationskriterier:** Vælg felter, som anvendes til at finde en passende person fra databasen.

**Standardplaceringer:** Mapper, som foreslås for brugeren under udførelsen af den manuelle importog manuelle eksporthandlinger. Brugeren kan vælge andre placeringer.

**Standardfilformat:** Filformat, som foreslås for brugeren under udførelsen af den manuelle importog manuelle eksporthandlinger. Brugeren kan vælge et andet format.

**SpiroXML2-format:** Indstil standard på SpiroXML2-format defineret i SpiroXML2-HISgrænsefladedokument.

**GDT-format:** Indstil standard på GDT 2.0/3.0-format. Der kan kun eksporteres én person per fil.

#### **Automatisk import/eksport**

Målinger for personer fra eksterne systemer kan startes automatisk med den automatiske import/eksport-funktion. Automatisk import startes på startsiden til Persons and Studies hvis der findes en specificeret inputfil. Personen overføres til systemet, og der oprettes en ny undersøgelse.

Når målingen er udført, og brugeren er vendt tilbage til startsiden, eksporterer Persons and Studies personen samt undersøgelserne til en specificeret placering.

**HIS-systemfilformat:** Filformat, som anvendes til automatiske import- og eksportfiler. Vælg Ingen for at deaktivere den automatiske import/eksport.

**Input- og outputfiler:** Navn og placering for input- og outputfil.

**Eksportmuligheder:** Valg af, om eksporten sker manuelt, automatisk eller slet ikke.

· Automatisk eksport: Eksporterer outputfilen automatisk uden dialoger.

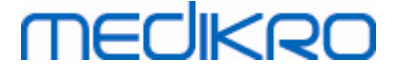

- · Ingen automatisk eksport: Der vises en dialog, når brugeren skal vælge, om der skal eksporteres.
- · Ingen eksport: Der foretages ingen eksport. Der vises ingen dialoger.

**Eksportér undersøgelsesdata:** Valg af, om den automatisk eksporterede outputfil kun har data for den aktuelle undersøgelse eller for alle undersøgelser af den aktuelle person.

- · Aktuel undersøgelse: Eksporterer de aktuelle undersøgelsesdata for den aktuelle person.
- · Alle undersøgelser: Eksporterer alle undersøgelsesdata for den aktuelle person.

**Fortsæt automatisk til måling:** Vælg dette, hvis den automatiske import forsætter automatisk, indtil målingen kan startes. Ellers bliver applikationen på undersøgelsesvisningen. Den automatiske import standser, og den relevante visningen vil blive vist, hvis der mangler obligatorisk information.

#### <span id="page-20-0"></span>**3.7 Personinformationsindstillinger**

**Standardfelter:** Vælg de felter, der vises og er obligatoriske i Persons and Studies-Personvisning. Felter, som kræves af et plugin, er altid synlige, på trods af valget. For eksempel *Fødselsdato* og *Køn* er obligatoriske for spirometriundersøgelsen.

- Obligatorisk: Feltet vises og er obligatorisk.
- Synlig: Feltet vises men er ikke obligatorisk.
- Ikke synlig: Feltet vises ikke.

**Tilpassede felter:** Tilpassede felter kan anvendes til at tilføje nye informationsfelter til persondata. De vises i personvisningen under standardfelterne i den konfigurerede rækkefølge. Navn, synlighed og linjeudvidelse kan også konfigureres. Feltets navn må ikke indeholde reserverede specialtegn: " , " " : " " = ".Hvis det tilpassede felt fjernes, bliver der ikke fjernet nogen data fra databasen.

**Rækkefølge for det fulde navn:** Det fulde navn vises i den bestemte rækkefølge.

**Oversigtsfelter:** Oversigten over personinformationen vises i det øverste område af Persons and Studies-applikationen.

#### <span id="page-20-1"></span>**3.8 Personsøgeindstillinger**

**Søg resultater i enkelt række:** Personinformationsceller har en enkelt række i stedet for to rækker.

**Personsøgeresultat:** Der findes fire celler til visning af personinformation i resultatlisten over personsøgningen. Cellernes indhold kan konfigureres til at indeholde alle personfeltinformationer. Cellerne yderste til venstre vises med fed skrift.

**Minimum søgetegn:** Personsøgningen startes, når det bestemte antal tegn indtastes i søgningen.

**Søgeparametre:** Der søges efter personer for passende søgetermer for information i alle de her valgte felter.

#### <span id="page-21-0"></span>**3.9 Undersøgelsesindstillinger**

**Undersøgelsesinformationsindstillinger for:** Valg af undersøgelsestype. Spirometri er den eneste mulighed, medmindre andre undersøgelsestype-plugins er installeret.

**Skjulte spirometrireferencesæt: Referencesæt** kan skjules for brugerne ved at vælge dem på listen.

**Standardspirometrireferencesæt : Referencesæt,** der vælges, når ny undersøgelse oprettes.

**Undersøgelseslistefelter:** Der er fire celler til at vise den valgte undersøgelsesinformation, når undersøgelserne oplistes. Det første felt vises med fed skrift.

**Skjulte undersøgelsesfeltredaktører:** De valgte felter bliver ikke vist, når undersøgelsen vises. Data kan ikke indtastes manuelt i skjulte felter, men kan opdateres af måleapplikationen.

#### <span id="page-21-1"></span>**3.10 Andre indstillinger**

#### **Tolkningssætninger**

Tolkning af sessionsresultaterne skrives i fritekstformat på undersøgelsesvisningen i applikationen Persons and Studies. Med Sætningsredigeringsprogrammet er det muligt at gemme tolkningstekster til senere brug. For anvendelse af Sætningsredigeringsprogrammet, se brugermanualen til Medikro Spirometer.

De sætninger, der oprettes med Sætningsredigeringsprogrammet, gemmes i den lokale Medikro.ini. Tolkningssætninger gemmes til indstillingsdatabasen og distribueres til klienterne på samme måde som indstillingerne for Administration Tool, selvom administration af sætninger ikke er en del af Administration Tool.

<span id="page-22-0"></span>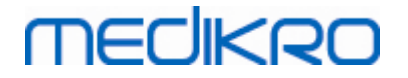

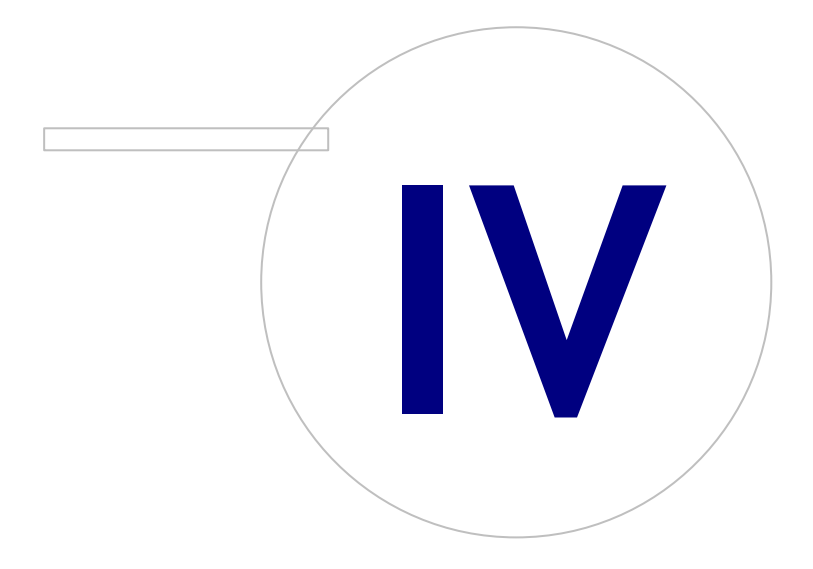

 $\textsf{Street address:}$  Pioneerinkatu 3, FI-70800 Kuopio, Finland E-mail: medikro@medikro.com Domicile: Kuopio

**Medikro Oy** +358 17 283 3000 0288691-7 **Business ID:** P.O.Box 54, FI-70101 Kuopio, Finland FI02886917 **Mail address:** www.medikro.com **Tel.: E-mail: Home page: VAT no.:** medikro@medikro.com Domicile:

### <span id="page-23-0"></span>**4 Adgangsadministration**

Medikro Spirometry Software anvender en vikårlig adgangskontrol, der er bygget på en rollebaseret sikkerhed. Dette betyder, at rettigheder til at udføre handlinger målrettes efter roller og brugere (eller brugergrupper), som så tildeles disse roller. Roller kan have rettigheder fra ingen til alle. Brugeren kan tildeles en enkelt rolle eller flere roller.

En bruger kan være indehaver af en Windows-brugerkonto eller en intern bruger, der er oprettet komplet i adgangskontroladministrationen. I stedet for individuelle brugere kan adgangskontrollen rettes mod Windows-grupper ved til tildele roller til grupperne. De tre metoder er beskrevet i figur 5.

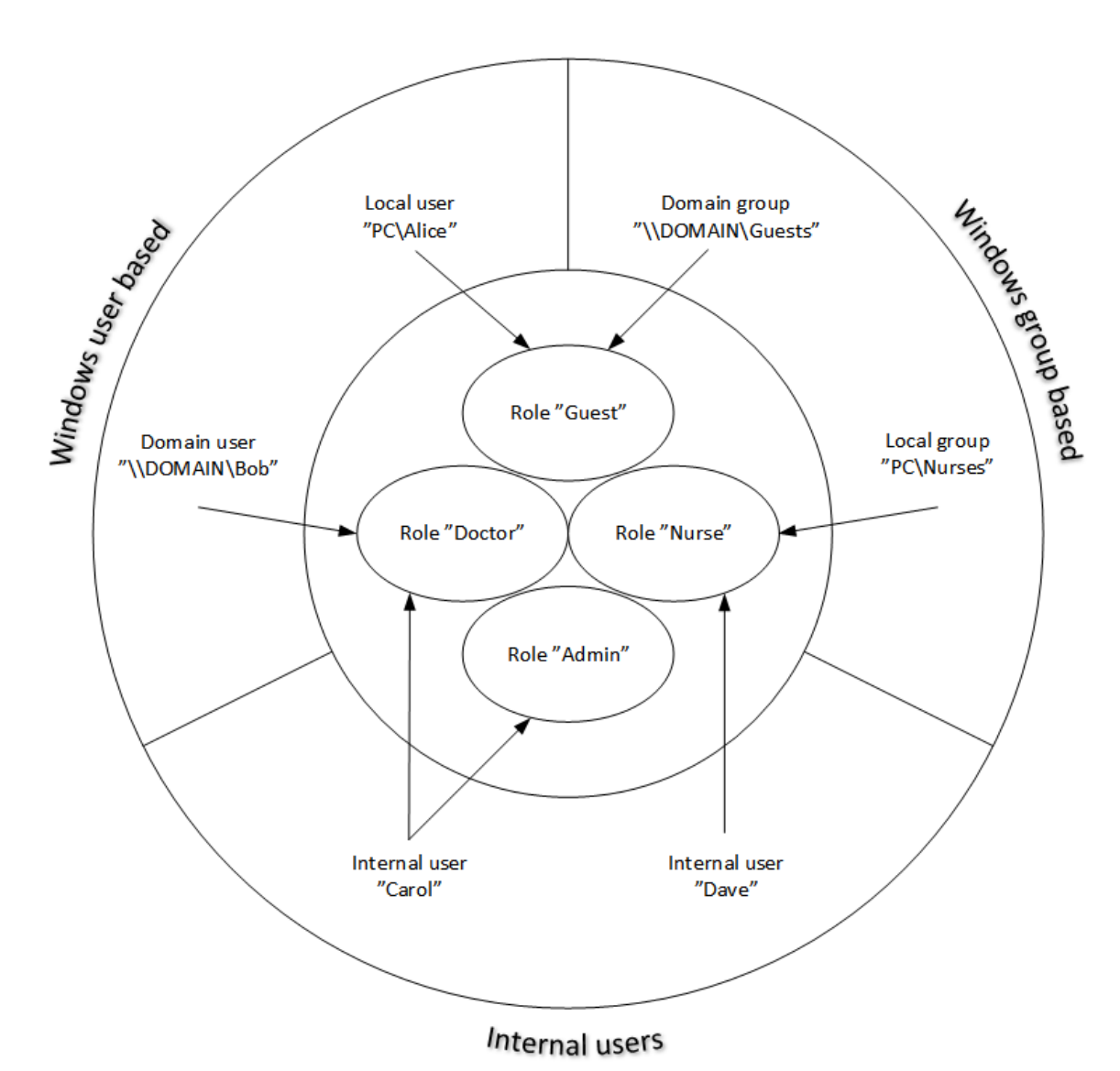

#### **Figur 5. Adgangskontrolmetoder.**

Adgangskontrolinformation kan gemmes på en server for at få adgangskontrol i hele netværket på flere arbejdsstationer. Hvis der kun anvendes én arbejdsstation, kan adgangskontrolinformationen også gemmes lokalt på arbejdsstationen. De foretrukne anvendelses- og forbindelsesmuligheder for klienterne kan konfigureres i indstillingsadministrationen, se afsnittet [Indstillingsadministration](#page-16-0) -[Adgangskontrolindstillinger](#page-16-0) I 17 i denne manual.

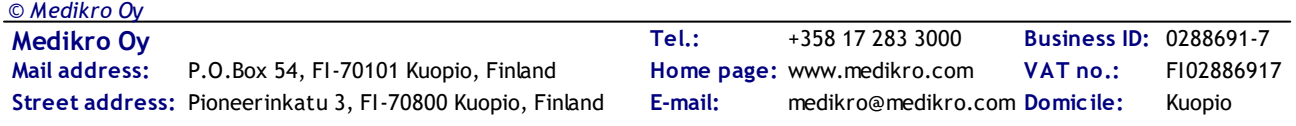

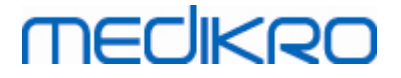

Adgangskontrollen administreres i Administration Tool i et afsnit, der kaldes Adgangskontroladministration. Der skal oprettes en forbindelse til en supportdatabase på en server eller til en lokal adgangskontroldatabasefil, når der åbnes. Der åbnes automatisk en dialog, når Adgangskontroladministrationen åbnes uden en oprettet forbindelse. Der kan oprettes forbindelse til en database på en server ved at vælge "Online" i kombinationsboksen øverst i dialogen, åbne forbindelsesinformationen og trykke på "Forbind" i bunden.Der kan oprettes en forbindelse til en lokal databasefil ved at vælge "Offline" i kombinationsboksen øverst, indstille placeringen af filen og trykke på "Forbind" i bunden.Den nye lokale databasefil, "offline.access", kan oprettes ved at vælge "Opret ny database" efter at have valgt "Offline" i kombinationsboksen i dialogen.Placeringen af den lokale adgangsdatabase skal indtastes i [Adgangskontrolindstillinger](#page-16-0) "Sti til lokal [adgangskontroldatabase"-konfigurationen](#page-16-0)| 17) for at anvende den.

Adgangskontroladministration har en visning for administration af brugere (se [Administration](#page-26-0) af [brugere](#page-26-0)l 27), en visning for administration af roller (se <u>[Administration](#page-24-0) af adgangsroller</u>| 25)) og visninger for at administrere organisationen (s<u>e [Administration](#page-27-0) af organisation</u>| 281) og afdelingen (se <u>[Administration](#page-27-1) af afdeling</u> 28<sup>)</sup>) information. Se de pågældende afsnit i manualen for flere detaljerede informationer. Visningerne kan skiftes fra en kombinationsboks i venstre side. Der kan vælges en anden adgangskontrolinformationsbasis ved at trykke på "Forbindelsesmuligheder" i bunden, indstille den nye kildedatabaseforbindelse og trykke på "Forbind igen" i den dialog, som er åbnet.

#### <span id="page-24-0"></span>**4.1 Administration af adgangsroller**

Brugernes adgangsrettigheder kontrolleres ved at tildele rolle(r) til brugeren. Hver rolle har tilladelser, som definerer, hvad brugeren har lov til at gøre. Definitioner af tilladelser kan findes i tabel 4. Enkelte af tilladelserne kræver andre tilladelser og vælges og fravælges automatisk. For eksempel skal man for at kunne redigere personinformation have tilladelse til at kunne læse personinformation.

Der findes som standard tre roller i databasen. Du kan anvende/redigere/slette dem, hvis du ønsker det, og/eller oprette nye.

"Nurse": Sygeplejeske kan oprette, redigere og læse person- og undersøgelsesinformation. Det er også tilladt at importere og eksportere. Kontrolindstillinger er forbudt i Administration Tool.

"Doctor": Læge har kun tilladelse til at se personinformation og redigere (og læse) undersøgelsesinformation.

"Admin": Har rettigheder til alt.

#### **Administration af roller**

For at tilføje en ny rolle: Klik på "Tilføj ny rolle"-knappen, indtast navnet på rollen, og gem.

Redigér rollenavn: Klik på rolletitlen på rolletabellen, indtast et navn, og gem.

Slet rolle: Klik på rolletitlen i rolletabellen, vælg "Slet rolle"

Ændring af rolletilladelser: Sæt flueben i de pågældende bokse i rolletabellen, og gem.

#### **Tabel 4. Tilladelser**

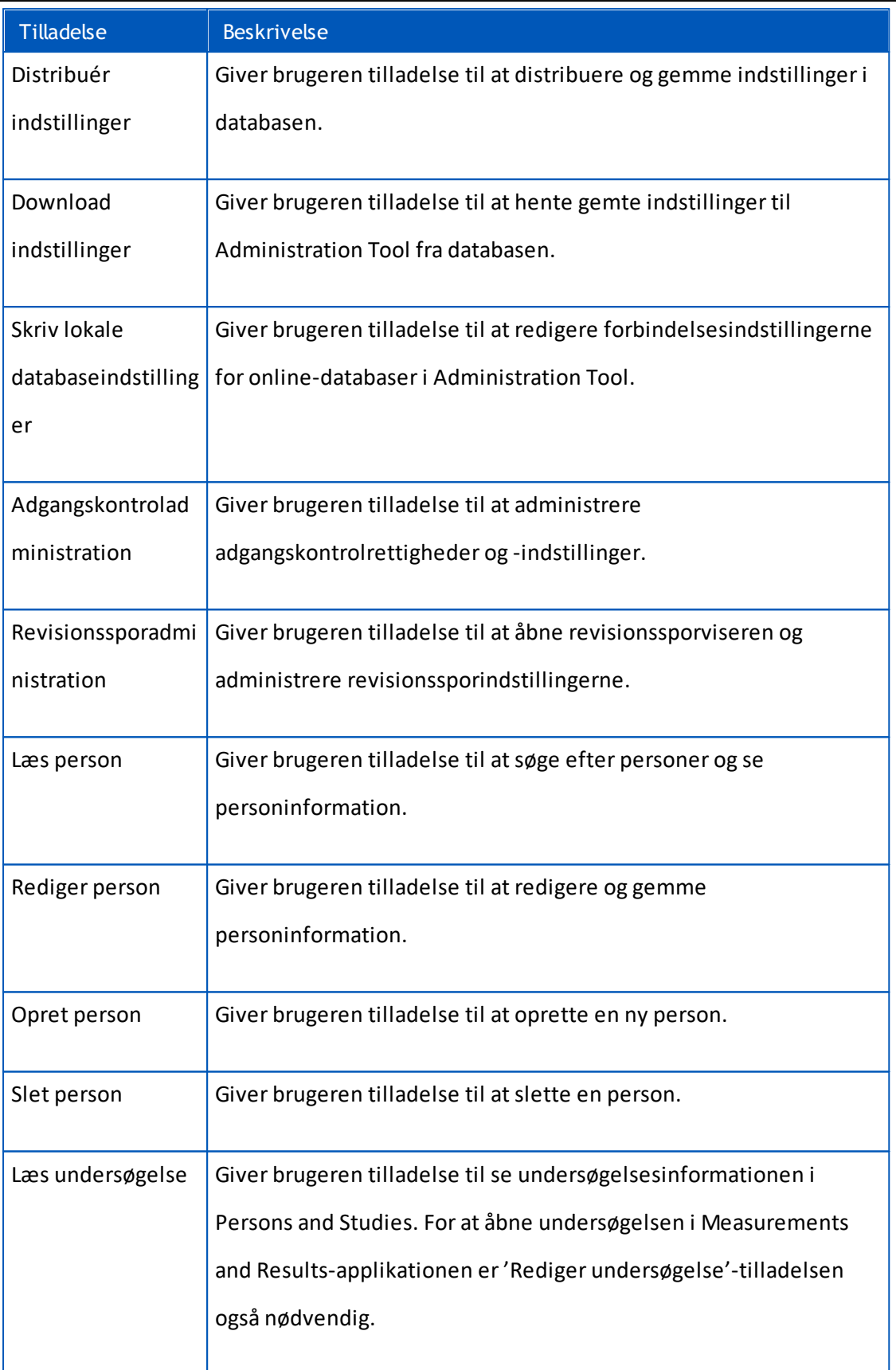

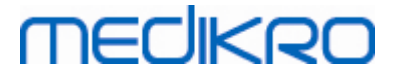

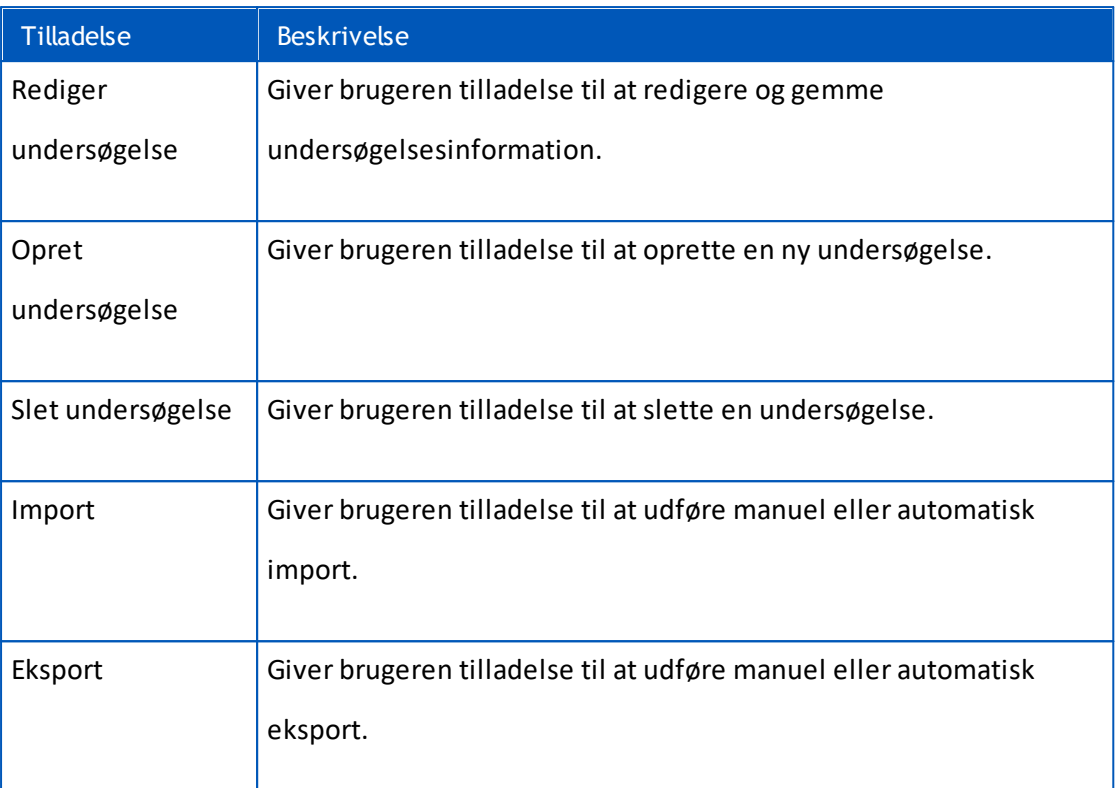

#### <span id="page-26-0"></span>**4.2 Administration af brugere**

Vælg den ønskede brugertype fra rullemenuen øverst til højre i tabellen. Typen, som Persons and Studies bruger til adgangskontrol, er defineret i ["Adgangskontrolmetode"-konfigurationen](#page-16-0) i <mark>[Adgangskontrolindstillinger](#page-16-0)</mark>| 1**7).** 

**Tilføjelse af en ny bruger:** Tryk på "Tilføj en ny intern bruger" / "Tilføj ny Windows-gruppe" / "Tilføj ny Windows-bruger", der åbnes en ny dialog.

- Når der tilføjes en intern bruger, skal man indtaste brugerinformation og trykke på "Gem". Der skal indtastes et unikt brugernavn for hver intern bruger. For afdelings-/organisationsfelterne skal afdelings-/organisationsinformationen først indtastes i afdelings-/organisationsvisningen. Passwordet kan kun ændres i dette vindue ved at redigere brugeren.
- Når der tilføjes en Windows-gruppe, kan du ændre det anvendte domæne i rullemenuen øverst i vinduet. Vælg en gruppe fra listen, og tryk på "Gem".
- Når der tilføjes en Windows-bruger, kan du ændre det anvendte domæne i rullemenuen øverst i vinduet. Vælg brugeren fra listen, og tryk på "Gem". Efter valget af brugeren, åbnes en dialog, hvor det er muligt at indtaste den ønskede information. For afdelings-/organisationsfelterne skal afdelings-/organisationsinformationen først indtastes i afdelings-/organisationsvisningen.

Vær opmærksom på, at domænebrugere og- grupper kun er synlige i Administration Tool hvis applikationen er åbnet med en Windows-brugerkonto, der tilhører domænet og har tilladelse til at få adgang til Windows-domænecontrolleren.

**Redigér brugerinformation:** Klik på brugernavnet i brugertabellen, og redigér felterne, og tryk på "Gem".

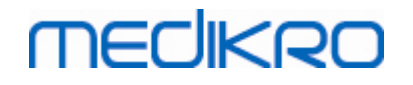

**Tildeling af roller:** Sæt flueben i de pågældende bokse i brugertabellen, og gem. For at redigere eller ændre roller, gå til <u>[rollevisning](#page-24-0)</u>| 25).

#### <span id="page-27-0"></span>**4.3 Administration af organisation**

Organisation er et af inputfelterne, når der tilføjes/redigeres brugerinformation. Da flere brugere kan tilhøre den samme organisation, vises organisationsinformationen separat i denne visning og forbindes med brugerne i <u>[brugervisningen](#page-26-0)</u>| 27. Når der tilføjes en organisation, kan den vælges fra rullemenuen i brugerinformationsdialogen. Hvis organisationens navn ændres senere, opdateres informationen automatisk i brugerinformationen.

**Tilføj ny organisation:** Vælg "Tilføj ny organisation", indtast organisationsnavnet i tabellen forneden, og tryk på "Gem".

**Slet organisation:** Tryk på "Slet" ved siden af organisationsnavnet.

#### <span id="page-27-1"></span>**4.4 Administration af afdeling**

Afdelingen er et af inputfelterne, når der tilføjes/redigeres brugerinformation. Da mange brugere kan tilhøre samme afdeling, vises afdelingsinformationen separat i denne visning og forbindes med brugerne i <u>[brugervisningen](#page-26-0)|</u> 27). Når der tilføjes en afdeling, kan den vælges fra rullemenuen i brugerinformationsdialogen. Hvis afdelingsnavnet eller -adressen ændres senere, opdateres informationen automatisk i brugerinformationen.

**Tilføj ny afdeling:** Vælg "Tilføj ny afdeling", indtast afdelingsnavnet og -adressen i tabellen forneden, og tryk på "Gem".

**Slet afdeling:** Tryk på "Slet" ved siden af afdelingsnavnet.

**VAT no.:**

<span id="page-28-0"></span>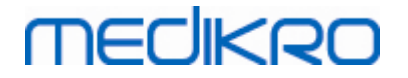

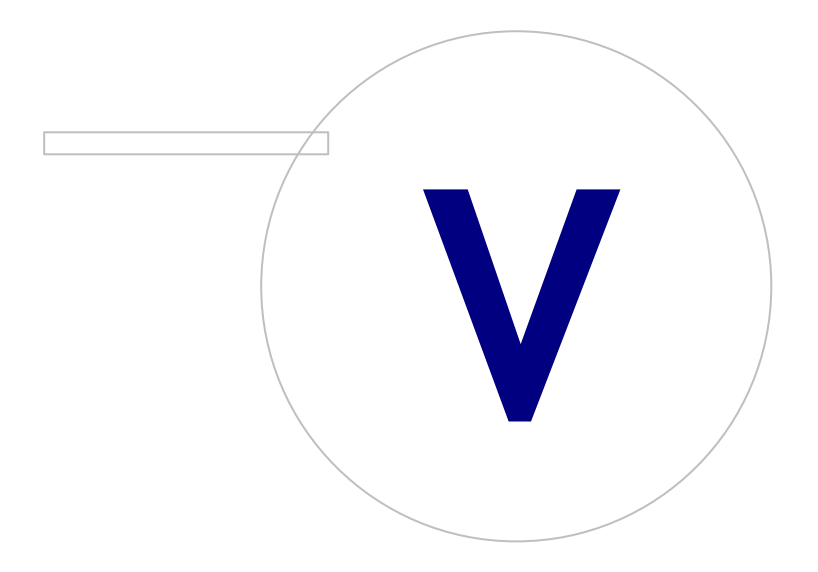

 $\textsf{Street address:}$  Pioneerinkatu 3, FI-70800 Kuopio, Finland E-mail: medikro@medikro.com Domicile: Kuopio

**Medikro Oy** +358 17 283 3000 0288691-7 **Business ID:** P.O.Box 54, FI-70101 Kuopio, Finland FI02886917 **Mail address:** www.medikro.com **Tel.: E-mail: Home page: VAT no.:** medikro@medikro.com Domicile:

#### <span id="page-29-0"></span>**5 Revisionssporviser**

I Medikro Spirometry Softwareer det muligt at logge handlinger, som brugeren udfører. Denne funktion kan aktiveres/deaktiveres i <u>[Indstillingsadministration](#page-15-0)</u>| 16ौ. Formålet med en handlingslogning er at få en kronologisk protokol over handlinger, som en operatør har udført.

Revisionssporviseren er et værktøj, som hjælper dig med at opdage ulovlig eller skadelig brug af softwaren.

#### **Sådan fungerer revisionssporet**

Handlingslogning gemmer handlinger i en handlingsdatabase, som kaldes actiondb. Handlinger kan gemmes enten i online- eller offline-databasesystemet.

Medikro Administration Tool gemmes altid i en krypteret offline-database i "ProgramData\Medikro\AdminActions\actionlog.db". Indholdet kan kun ses ved at anvende revisionsporviseren i Medikro Administration Tool.

Persons and Studies gemmer handlinger enten i offline- eller online-databasen afhængigt af [konfigurationen](#page-16-1)| 17). Det anbefales at anvende online-handlingslogningen i systemer med flere arbejdsstationer. Hvis handlingslogningen er konfigureret til at arbejde online, kan den kun skiftes til offline af administratorbrugeren, der er oprettet af Database Creator-installationsprogrammet.

#### **Adgang til revisionsspordatabasen**

Som standard har den databaseforbindelse, der anvendes af Medikro Persons and Studies kun rettigheder til at indsætte handlinger i handlingstabellen i handlingsdatabasen. Administratorbrugeren, der er oprettet af installationsprogrammet, har rettigheder til logge på revisionssporviseren og se indholdet i online-databasen.

#### **Sikkerhed i revisionssporet**

Handlingsdatabasen indeholder informationer om, hvad brugeren har udført under brug af Medikro Spirometry Software. Derfor skal adgangen til handlingsdatabasen begrænses til de personer, som har behov for denne information. Sletning og redigering af poster skal være forbudt for alle brugere.

#### **Forbindelse til revisionssporviser**

For at konfigurere forbindelsesmuligheder skal man vælge "Forbindelsesmuligheder" fra rullemenuen i bunden. Ud fra mulighederne skal man først vælge, om der skal tilsluttes til en online- eller en offline-database.

Online-indstillinger hentes automatisk fra <u>[databaseindstillingerne](#page-17-1)</u>| 181 første gang "Forbindelsesmuligheder"-dialogen åbnes. Gemte ændringer er også til rådighed næste gang revisionssporviseren åbnes. Det tildelte brugernavn og password gemmes ikke.

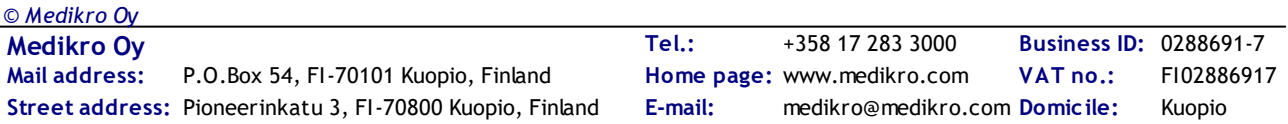

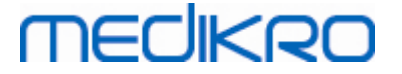

Ved offline-databaseindstillinger skal placeringen for databasefilen angives og gemmes. Gemte ændringer er også til rådighed næste gang revisionssporviseren åbnes.

For at forbinde med en database skal der klikkes på "Forbind med database".Viseren forbinder med online/offline-databasen afhængigt af, hvilken af disse der er aktiv i forbindelsesmulighederne.

For at afbryde skal du vælge "Afbryd" fra rullemenuen i bunden.

#### <span id="page-30-0"></span>**5.1 Brug af revisionssporviser**

Revisionssporviseren viser alle handlinger, som er udført i applikationerne. Forskellige handlinger oplistes i tabellen Loggede handlinger. Du kan filtrere handlingerne i "Filtrér efter:" afsnittet (se Figur 6) ved at anvende flere forskellige kriterier. Resultaterne vises i tabellen under filterkriterierne (se figur 7). Hvis der ikke er valgt noget kriterie, vises alle de registrerede handlinger.

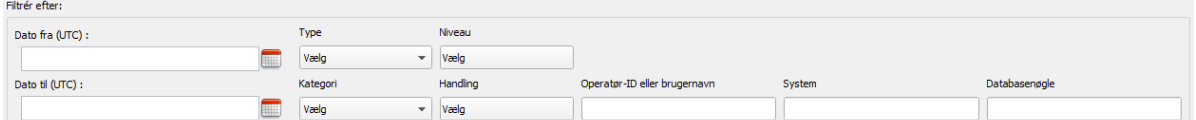

**Figur 6: Valg af filterkriterier.**

|    | Tid (UTC)<br>$\blacktriangle$ | Kategori | Niveau | Handling            | Type              | Operator-ID | perator-brugernay                         | System             |                             | Databasenøgle Ekstra information | Måldatabase | Målserver          |
|----|-------------------------------|----------|--------|---------------------|-------------------|-------------|-------------------------------------------|--------------------|-----------------------------|----------------------------------|-------------|--------------------|
|    | 29.02.2016 09:5               | System   | Lav    | Started             | <b>Automatisk</b> |             |                                           | <b>InstallerVM</b> | 00000000-0000- communicatio |                                  |             | <b>InstallerVM</b> |
|    | 29.02.2016 09:5               | System   | Lav    | <b>Started</b>      | Menneske          |             |                                           | <b>InstallerVM</b> |                             | 00000000-0000- Administration    |             | <b>InstallerVM</b> |
|    | 29.02.2016 09:5 Adgang        |          | Høj    | Login               | Menneske          |             | 586050373-2548 InstallerVM\Ad InstallerVM |                    |                             | 00000000-0000- Administration    |             | <b>InstallerVM</b> |
|    | 29.02.2016 09:5               | System   | Lav    | <b>Started</b>      | Menneske          |             | 586050373-2548 InstallerVM\Ad InstallerVM |                    |                             | 00000000-0000- Administration    |             | <b>InstallerVM</b> |
|    | 29.02.2016 09:5               | Database | Normal | LoadSettings        | Menneske          |             | 586050373-2548 InstallerVM\Ad             | <b>InstallerVM</b> |                             | 00000000-0000- Administration    |             | InstallerVM        |
|    | 29.02.2016 12:2               | Database | Normal | <b>SaveSettings</b> | Menneske          |             | 586050373-2548 InstallerVM\Ad InstallerVM |                    |                             | 00000000-0000- Administration    |             | <b>InstallerVM</b> |
|    | 29.02.2016 12:2               | Database | Normal | <b>SaveSettings</b> | Menneske          |             | 586050373-2548 InstallerVM\Ad             | <b>InstallerVM</b> |                             | 00000000-0000- Administration    |             | <b>InstallerVM</b> |
|    | 29.02.2016 12:4 System        |          | Lav    | <b>Stopping</b>     | Automatisk        |             | 586050373-2548 InstallerVM\Ad             | <b>InstallerVM</b> | 00000000-0000- communicatio |                                  |             | <b>InstallerVM</b> |
|    | 29.02.2016 12:4               | System   | Lav    | Stopping            | Automatisk        |             | 586050373-2548 InstallerVM\Ad InstallerVM |                    |                             | 00000000-0000- Administration    |             |                    |
| 10 | 29.02.2016 12:4               | System   | Lav    | Stopping            | Menneske          |             | 586050373-2548 InstallerVM\Ad             | <b>InstallerVM</b> |                             | 00000000-0000- Administration    |             | <b>InstallerVM</b> |
| 11 | 29.02.2016 12:4               | Adgang   | Høj    | Logout              | Menneske          |             | 586050373-2548 InstallerVM\Ad             | <b>InstallerVM</b> |                             | 00000000-0000- Administration    |             | <b>InstallerVM</b> |
| 12 | 29.02.2016 12:4               | System   | Lav    | Stopping            | Menneske          |             | 586050373-2548 InstallerVM\Ad InstallerVM |                    |                             | 00000000-0000- Administration    |             | <b>InstallerVM</b> |

**Figur 7: Resultattabel.**

#### **Filtre**

**Dato fra (UTC)/Dato til (UTC):** Du kan angive tidsrammen for at filtrere handlingerne. Du kan også anvende kun en af dem, f.eks. ved at vælge Dato fra: 1/1/2015 får du vist alle handlinger efter 1/1/2015 i UTC-tid.

**Handling:** Du kan vælge hvilke handlinger, der skal vises. Der kan vælges flere handlinger, og der kan fravælges flere handlinger ved at vælge dem igen.

**Type:** Filterbaseret på typekolonne. En handlingstype kan vælges, og valget kan ophæves ved at vælge fravælgningen.

**Kategori:** Filterbaseret på kategorikolonne. En handlingskategori kan vælges, og valget kan ophæves ved at vælge fravælgningen.

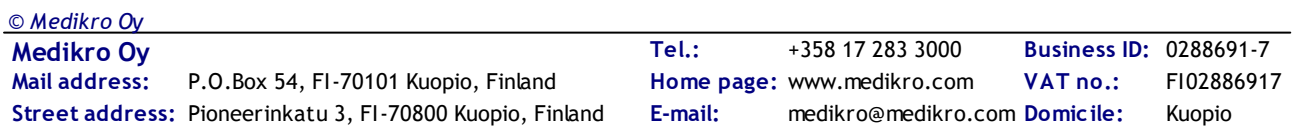

**Niveau:** Filterbaseret på niveaukolonne. Der kan vælges flere niveauer.

**Operatør-ID eller brugernavn:** Filterbaseret på operatør-ID eller operatørbrugernavnkolonne. Du kan skrive flere operatør-ID'er eller operatørbrugernavne adskilt af et komma (f.eks. "00000000- 0000-0000-0000-000000000000, 12345678-1234-1234-123456789012").

**System:** Filterbaseret på systemkolonne. Du kan skrive flere systemnavne adskilt af et komma (f.eks. "Arbejdsstation 1, Arbejdsstation 2").

**Databasenøgle:** Filterbaseret på databasenøglekolonne. Du kan skrive flere nøgler adskilt af et komma (f.eks. "00000000-0000-0000-0000-000000000000, 12345678-1234-1234-123456789012").

#### **Resultattabelkolonner**

**MECIKRO** 

**Tid (UTC):** Tidsstempel, hvornår handlingen blev udført i UTC-tid.

**Kategori:** Handlingens kategori.

- · Adgang: Handlinger er relateret til brugergodkendelse.
- · Database: Handlinger er relateret til læsning, skrivning og sletning i databasen.
- · Bruger: Handlinger er relateret til brugerinteraktion med applikationen
- · Overførsel: Handlinger er relateret til import og eksport af data.
- · System: Handlinger er relateret til statusændringer i applikationsmodulet.
- · Fejl: Der har været en fejl i udførelsen af en handling.

**Niveau:** Handlingens alvorlighedsniveau.

**Handling:** Handling, som er blevet udført. Beskrivelsen af handlingerne kan ses i tabel 5.

**Type:** Er handlingen udført direkte som følge af menneskelig indgriben eller udført automatisk.

**Operatør-ID:** Database-ID på den operatør, som har udført handlingen. Enhver operatør har en unikt ID, som kan findes i operatørtabellen i supportdb-database (operator\_id-kolonnen). I tilfælde af at brugeren endnu ikke er logget på, er ID'en "00000000-0000-0000-0000-000000000000", og hvis der ikke anvendes nogen adgangsadministration, er ID'en "11111111-1111-1111-1111-111111111111".

**Operatør-brugernavn:** Brugernavn på den operatør, som har udført handlingen.

**System:** Navnet på arbejdsstationen, hvor operatøren har anvendt softwaren under handlingen.

**Databasenøgle:** ID for handlingens mål. Hvis f.eks. en person er gemt, er det ID'en på den gemte person. Hvis der ikke er nogen information, er ID "00000000-0000-0000-0000-000000000000".

**Ekstra information:** Ekstra information i frit format om handlingen.

**Måldatabase:** Navnet på den database, hvor handlingen er blevet udført. Relateret til handlinger i databasekategorien. Tom, hvis det ikke er nødvendigt med en database for handlingen.

**Målserver:** Navn på arbejdsstationen eller databasen, hvor handlingen er blevet udført.

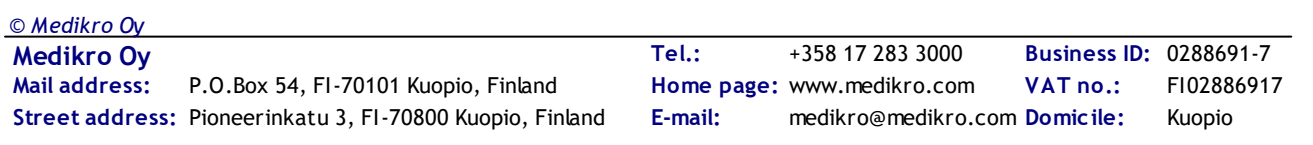

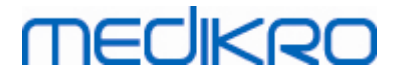

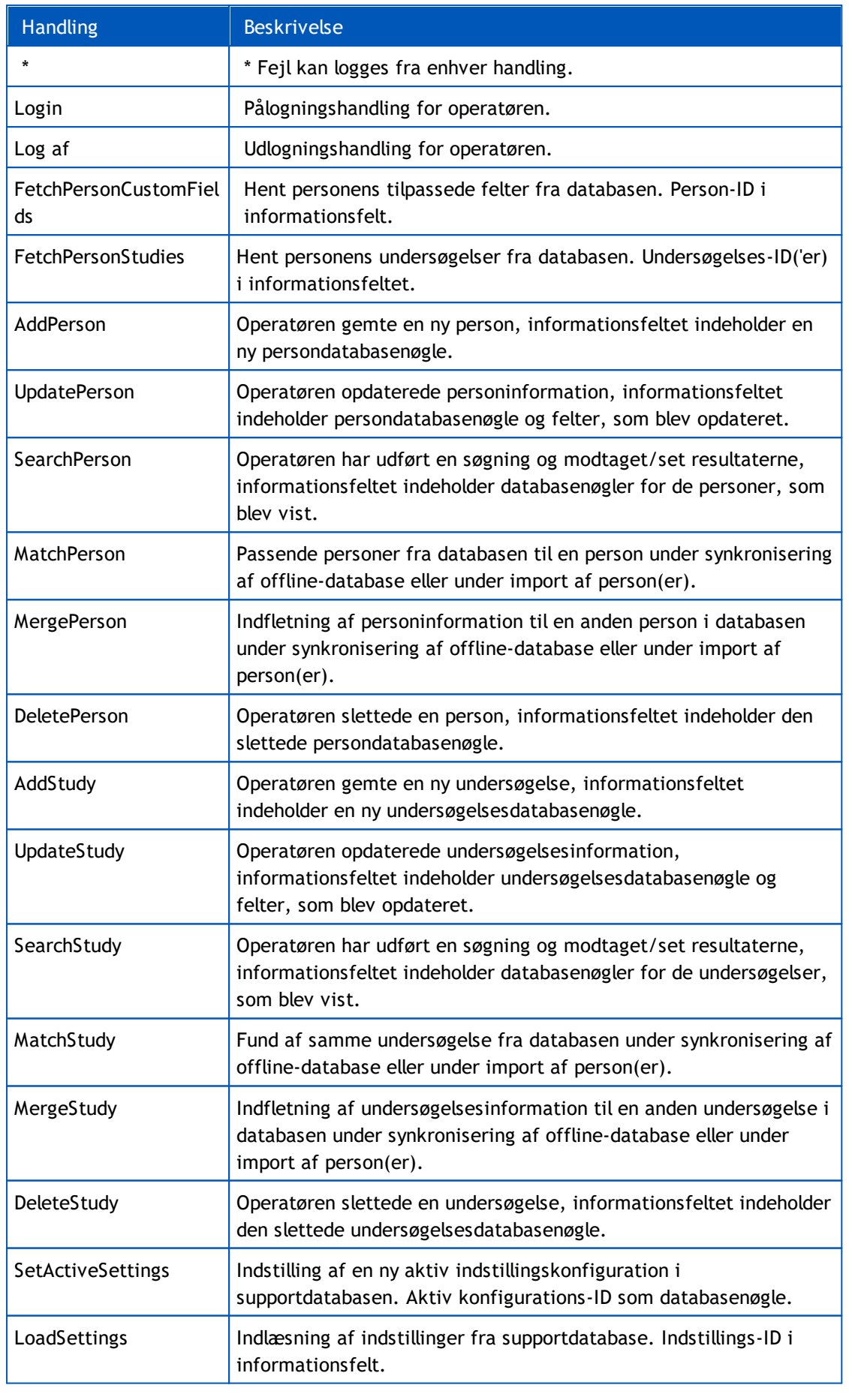

*© Medikro Oy*

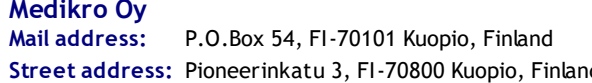

**Medikro Oy** +358 17 283 3000 0288691-7 **Business ID:** P.O.Box 54, FI-70101 Kuopio, Finland FI02886917 **Mail address:** www.medikro.com **Home page:** Pioneerinkatu 3, FI-70800 Kuopio, Finland E-mail: medikro@medikro.com Domicile: Kuopio **Tel.: E-mail: VAT no.:**

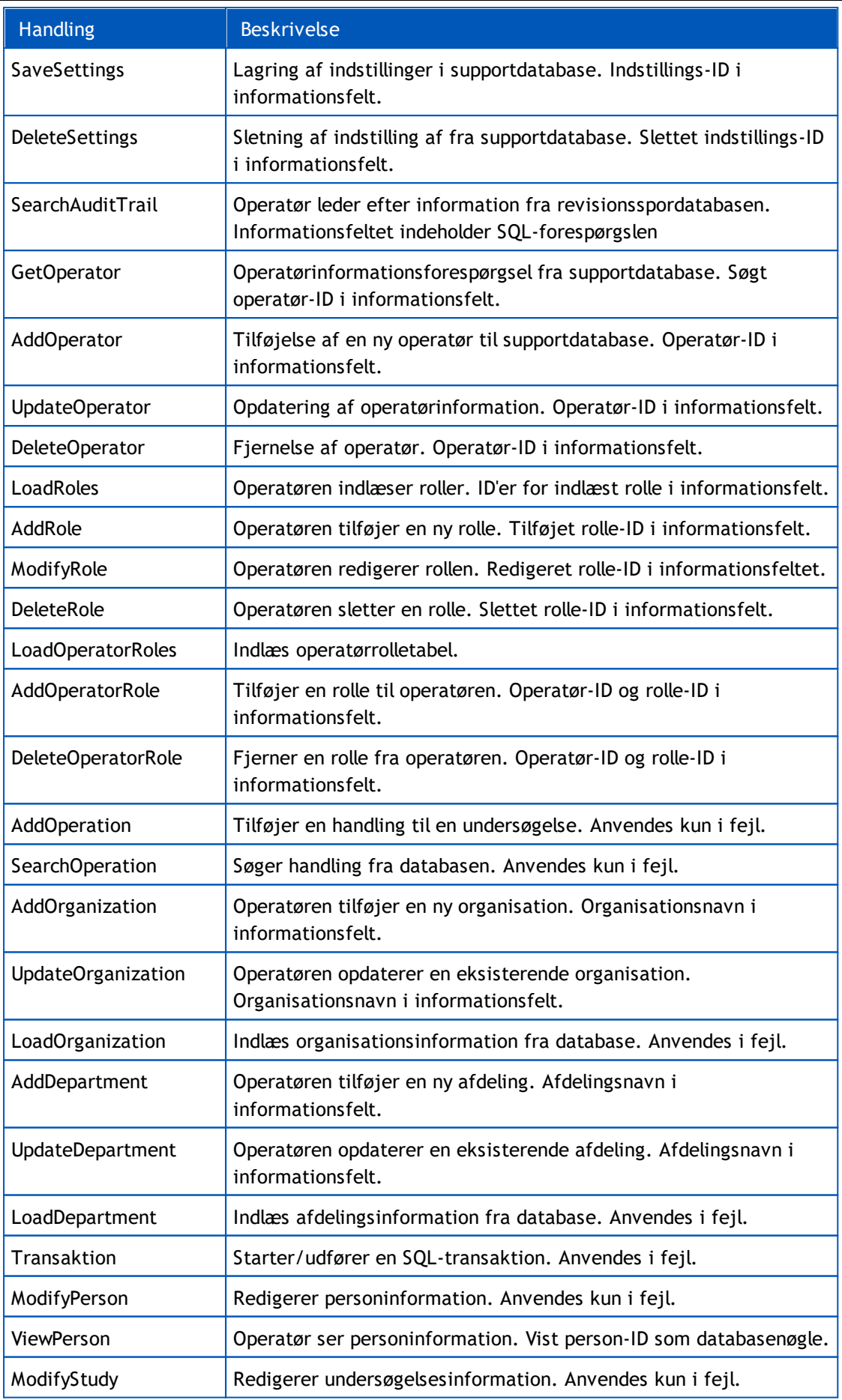

*© Medikro Oy*

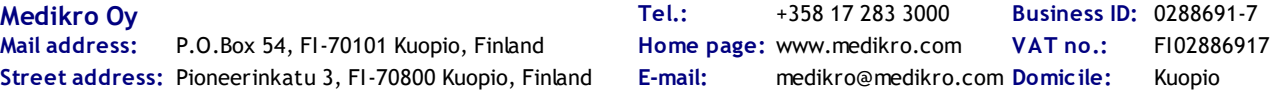

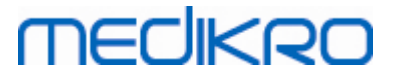

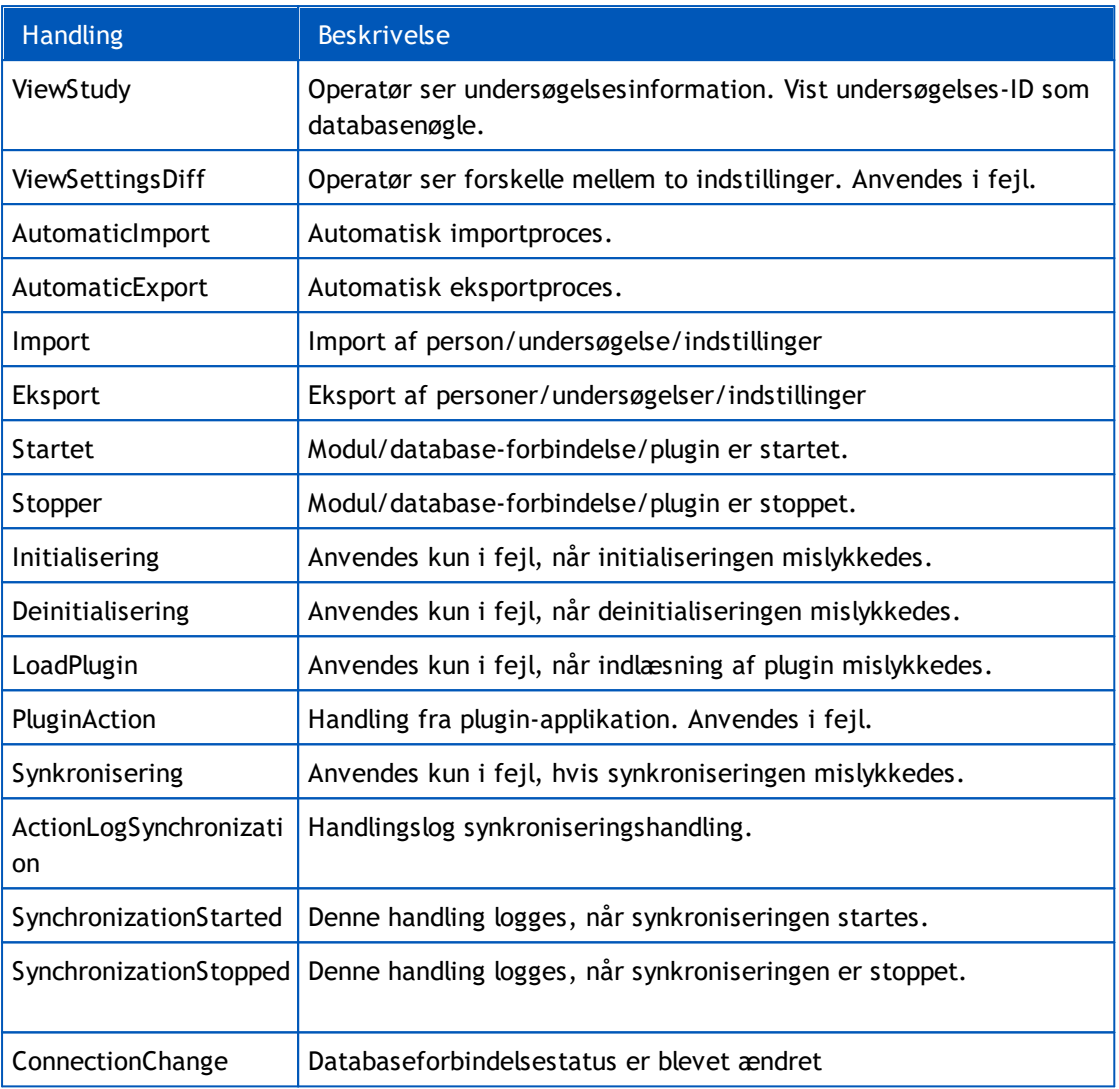